## **Bedienungsanleitung ergoRacer V\_2012**

Stand: 01.02.2012

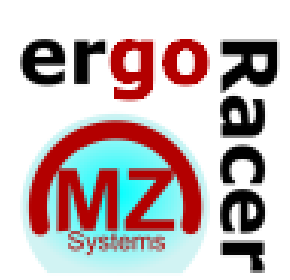

MZ-Systems Micro-Computer-Entwicklung (Hard und Software) GmbH

Odenwaldstraße 75 D - 64367 Mühltal

Tel.: + 49 6151 145499 Fax: + 49 6151 6278978

[http://www.mz-systems-gmbh.de](http://www.ergomo.net/) [http://www.ergoRacer.de](http://www.ergomo.net/)

E-Mail: [info@mz-systems-gmbh.de](mailto:info@sg-sensortechnik.com)

## **Inhaltsverzeichnis**

### **Inhalt**

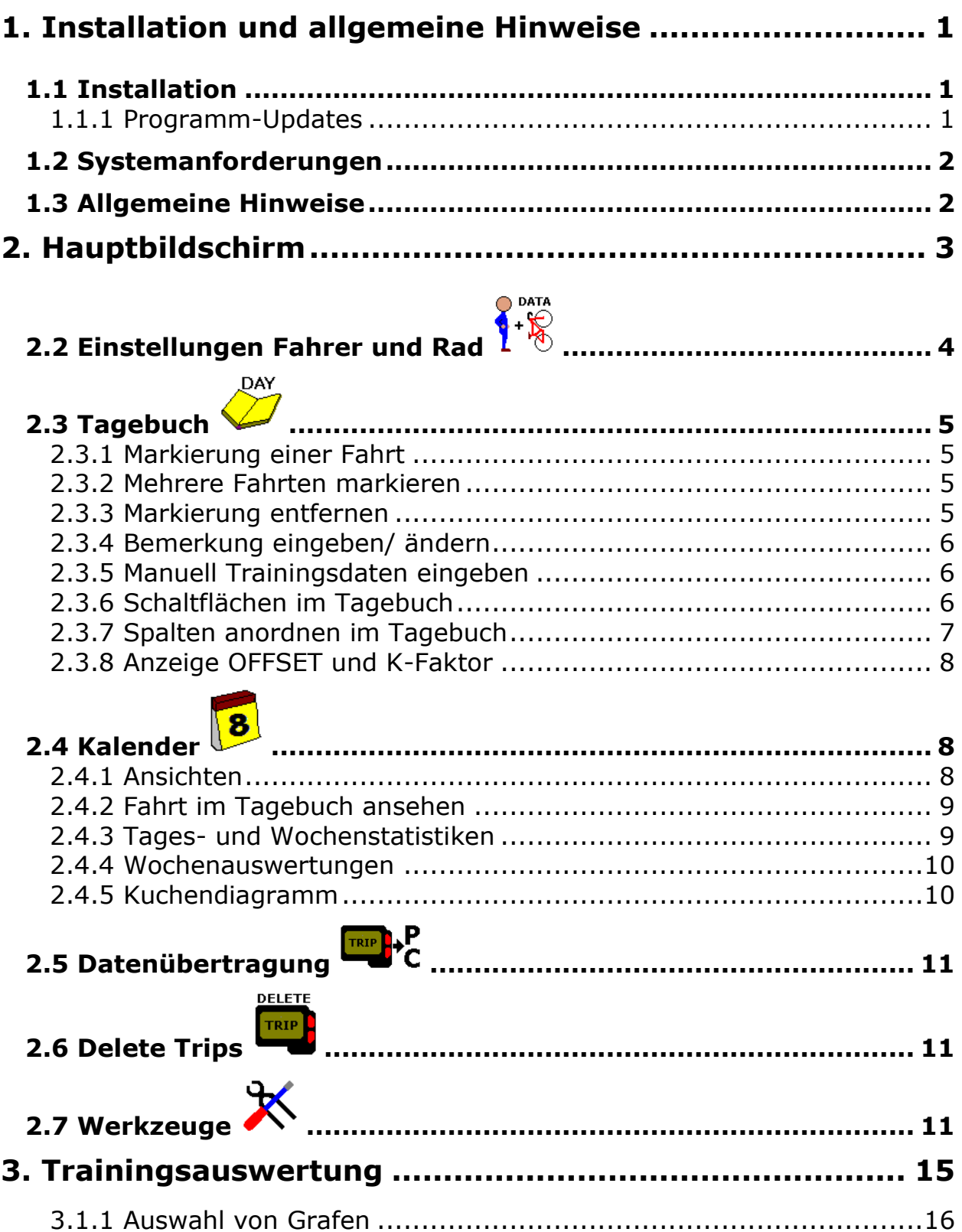

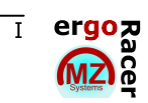

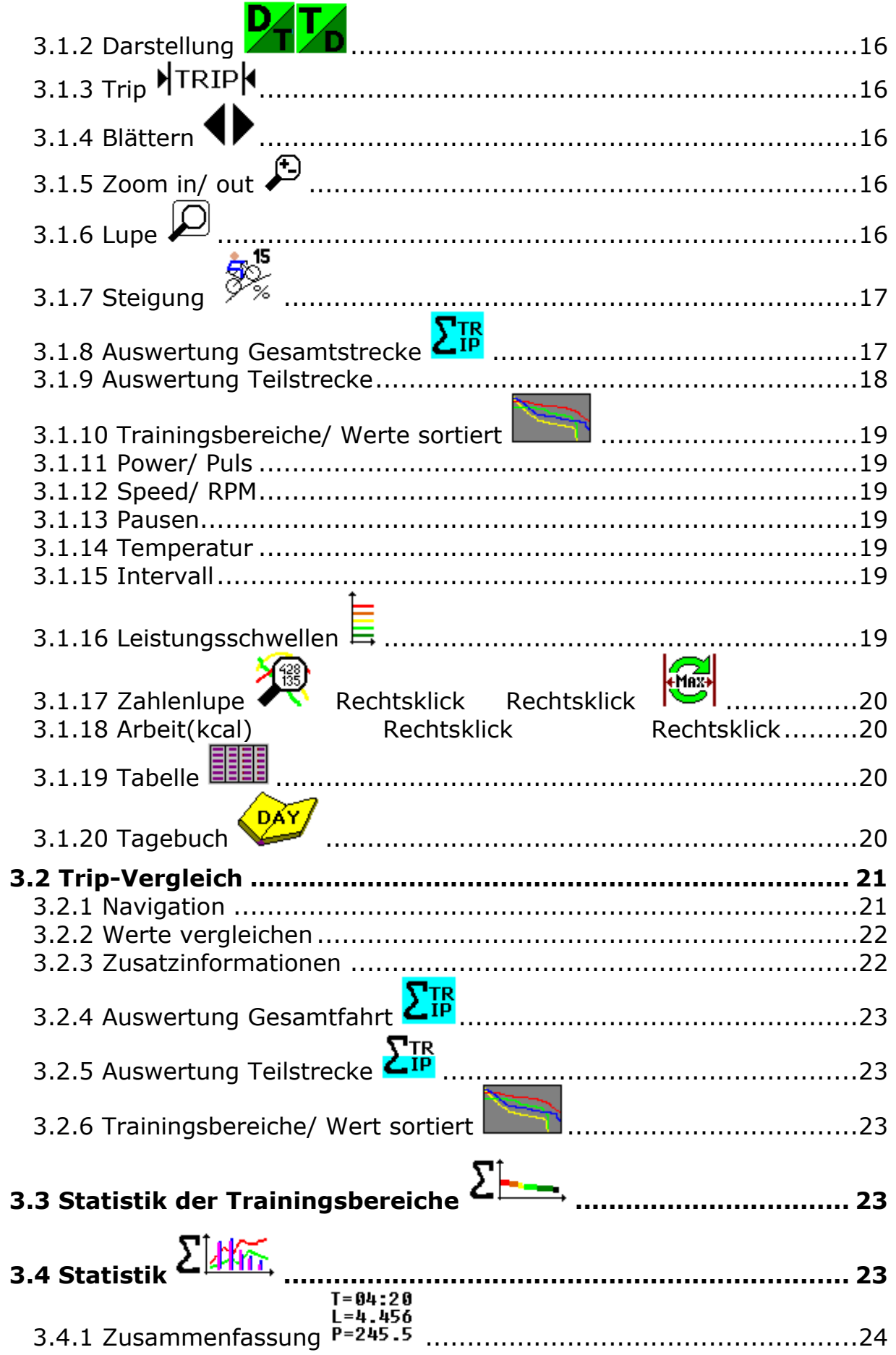

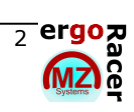

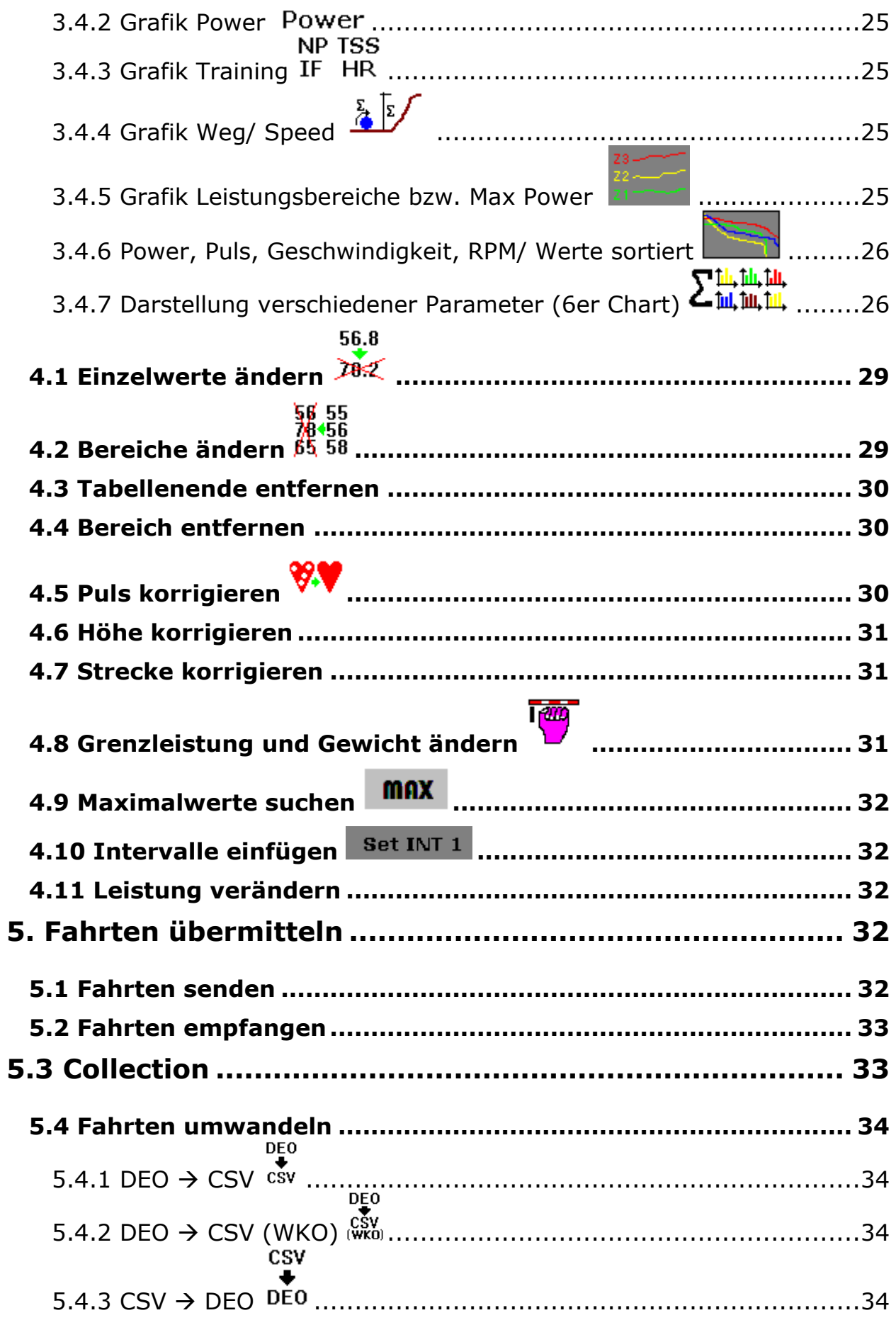

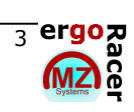

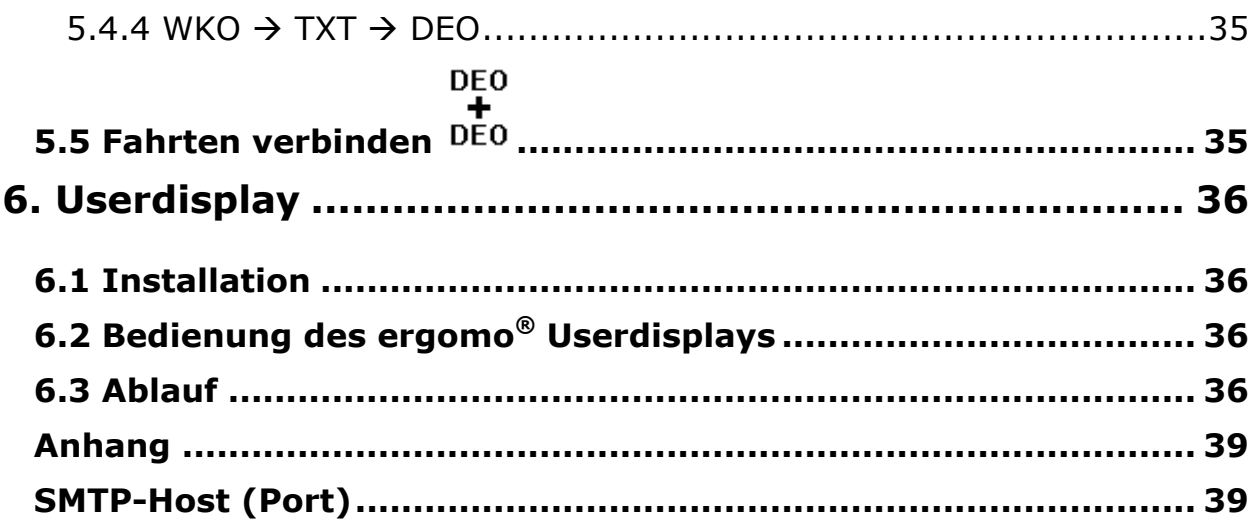

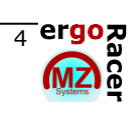

### <span id="page-5-0"></span>**1. Installation und allgemeine Hinweise**

### <span id="page-5-1"></span>**1.1 Installation**

- Starten Sie die Datei mit der Bezeichnung "ergoRACER\_SETUP.exe".
- Wählen Sie das Laufwerk (z. B. C:\) und das Verzeichnis (z. B. C:\Programme\) Ihres Computers in dem ergoRacer® 3.5 installiert werden soll.
- Klicken Sie abschließend auf INSTALLATION. Nach der Installation startet das Programm automatisch.
- Das Programm kann durch Verknüpfung schnell sichtbar auf den Desktop gelegt werden.
- Künftig wird das Programm mit einem Doppelklick auf die Datei "ergoRACER\_35.exe" gestartet.
- Das Programm wird während der Ausführung selbständig weitere Unterordner erstellen (z. B. DATA). Diese Ordner dürfen nicht verschoben, umbenannt oder verändert werden! Im DATA Ordner sind die über das Programm angelegten Fahrerordner. Wird ein Ordner gelöscht, dann sind die enthaltenen Fahrerdaten unwiderruflich verloren.
- Das Programm benötigt keine Einträge in der Registry. Der komplette ergoRacer Ordner kann problemlos auf einen USB-Stick kopiert werden (inkl. aller Unterordner, die das Programm angelegt hat) und auch auf diesem ausgeführt werden. So kann jeder Sportler beispielsweise für die Nutzung im Trainingslager seine persönliche ergoRacer® – Version auf einem USB-Stick mitnehmen und auf einem anderen PC (des Trainers, etc.) ausführen. Nach der Rückkehr wird der komplette Ordner des USB-Sticks einfach wieder auf den PC zuhause gespeichert.

### <span id="page-5-2"></span>**1.1.1 Programm-Updates**

Speichern Sie die zip-Datei auf Ihrem PC ab. Anschließend müssen Sie die Datei extrahieren (entpacken). Diese Funktion erreichen Sie mit einem Klick der rechten Maustaste auf die zip-Datei. Es öffnet sich ein Auswahlfenster indem Sie "alle extrahieren" wählen. Folgen Sie den Anweisungen und merken Sie sich den Ordner in dem die Datei extrahiert wird. Am besten wählen Sie Ihren ergoRacer Ordner als Ziel. Zum Schluss kopieren Sie die neue Version in den Ordner, in dem Ihre Alte Version ist. Durch diesen Vorgang wird die alte Version durch die neue überschrieben. Ihre Daten bleiben erhalten. Ändern Sie nichts an den Ordnern! Es wird nur die \*.exe – Datei ausgetauscht!

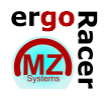

### <span id="page-6-0"></span>**1.2 Systemanforderungen**

- Empfohlende PC-Konfiguration:
	- CPU: Pentium<sup>®</sup> 4, 1,6 GHz
	- RAM: 512 MB
	- Bildschirmauflösung: 1024x768, 1280x1024
	- Farbqualität: 32 Bit
	- Betriebssystem: Windows® XP r Vista oder Windows 7
	- Auflösung: 96 dpi
- Firmware, die sich auf dem ergomo® befinden muss:
	- ERGOMO\_PN\_20100102.mot oder höher

### <span id="page-6-1"></span>**1.3 Allgemeine Hinweise**

- Das Speicherintervall, in der ergomo® Einstellung, sollte immer so niedrig wie möglich gewählt werden, um eine möglichst zeitlich hoch aufgelöste Aufzeichnung der Daten zu erhalten.
- Hilfe: F5 drücken (Hinweise zum jeweils geöffneten Fenster)

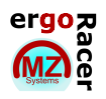

### <span id="page-7-0"></span>**2. Hauptbildschirm**

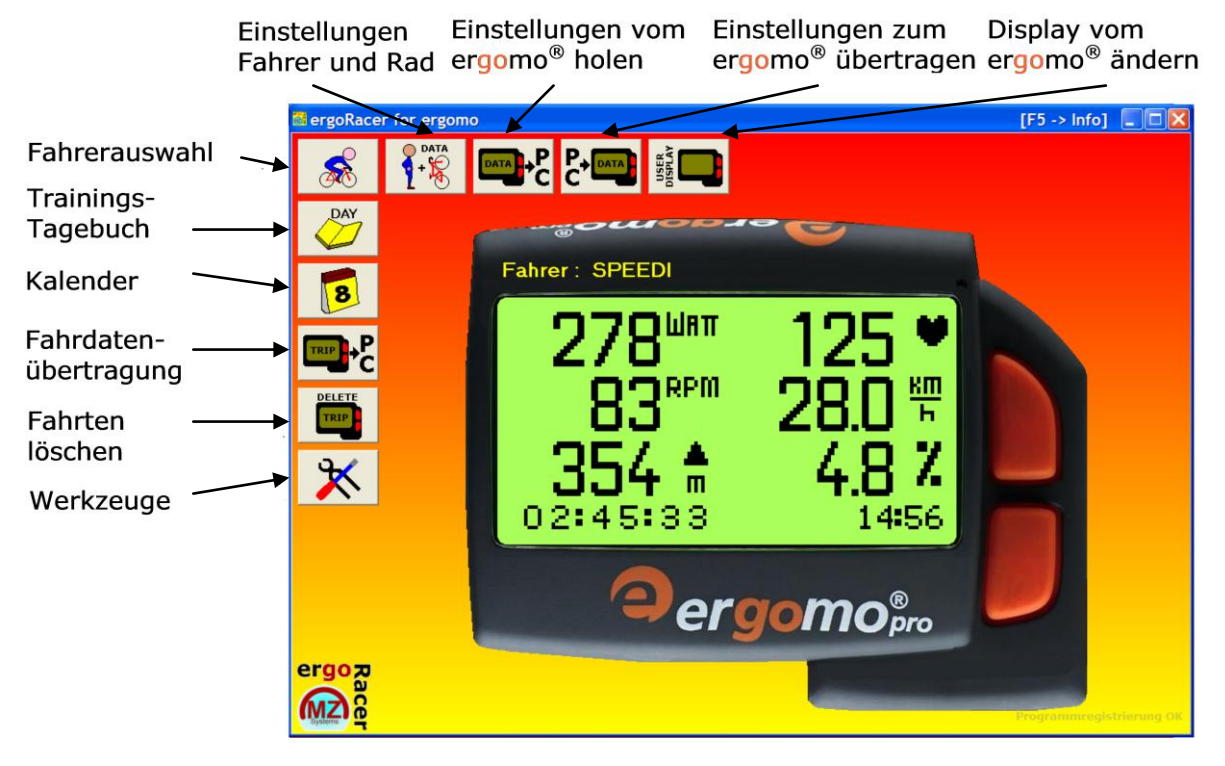

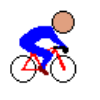

Fahrerauswahl

Eingaben von Namen, Gewicht und Grenzleistung. Diese Angaben sind für alle Fahrten gültig, die mit der aktuellen Einstellung geladen werden. Werden die Werte geändert, sind für anschließend geladene Fahrten die neuen Werte gültig. Die vorher gespeicherten Fahrten werden von der Änderung nicht beeinflusst.

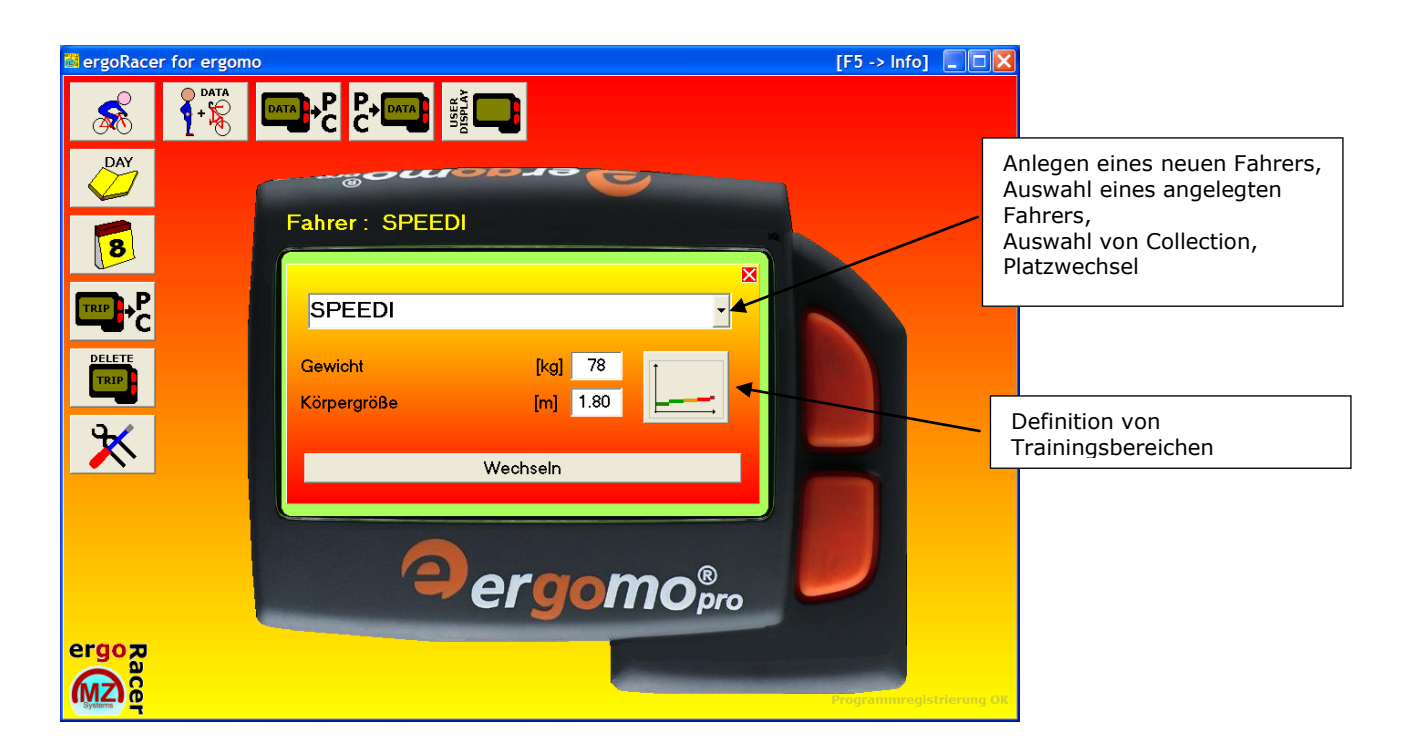

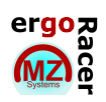

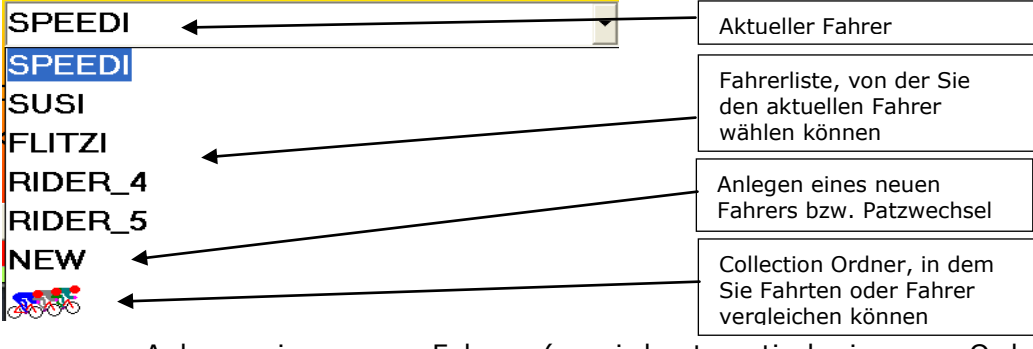

- Anlegen eines neuen Fahrers (es wird automatisch ein neuer Ordner generiert)
- Auswahl von bereits angelegten Fahrern
- Auswahl von Collection (Vergleichsordner)
- Ordner und Dateien werden automatisch angelegt (Nicht ändern oder verschieben!) befinden sich im Ordner DATA
- Definition von Trainingsbereichen

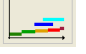

Platzwechsel über "NEW": CH"Platznummer(1-5)" \_ "Name" (2 Unterstriche!)

### CH5 ERGOMO 08

Wurde ein Fahrer gelöscht (Menü Werkzeuge), nimmt ein neuer Fahrer dessen Platz ein. Bis ein neuer Fahrer angelegt wird, gibt es einen Platzhalter: Rider (1-5).

## <span id="page-8-0"></span>**2.2 Einstellungen Fahrer und Rad**

Alle ergomo® Einstellungen können am PC geändert und gespeichert werden. Wird ein Fahrer ausgewählt, werden die zuvor unter seinem Namen gespeicherten Werte angezeigt.

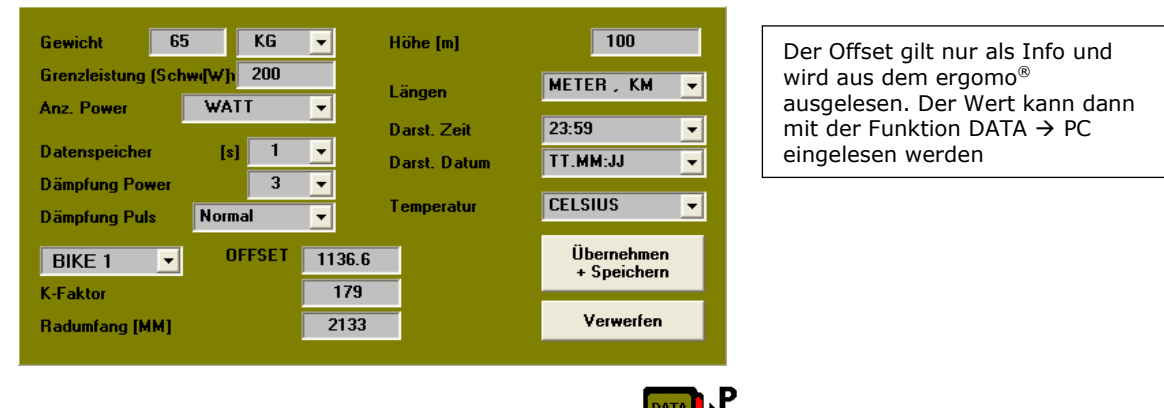

- Einstellungen vom ergomo® holen DATA
	- Alle ergomo<sup>®</sup> Einstellungen für Bike 1 bis Bike 5 werden gelesen und am PC angezeigt.
- Einstellungen zum ergomo® übertragen C

Alle ergomo<sup>®</sup> Einstellungen für Bike 1 bis Bike 5 werden an den ergomo<sup>®</sup> gesendet

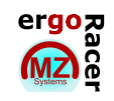

<span id="page-9-0"></span>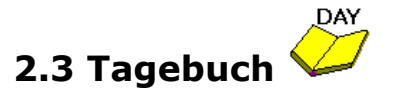

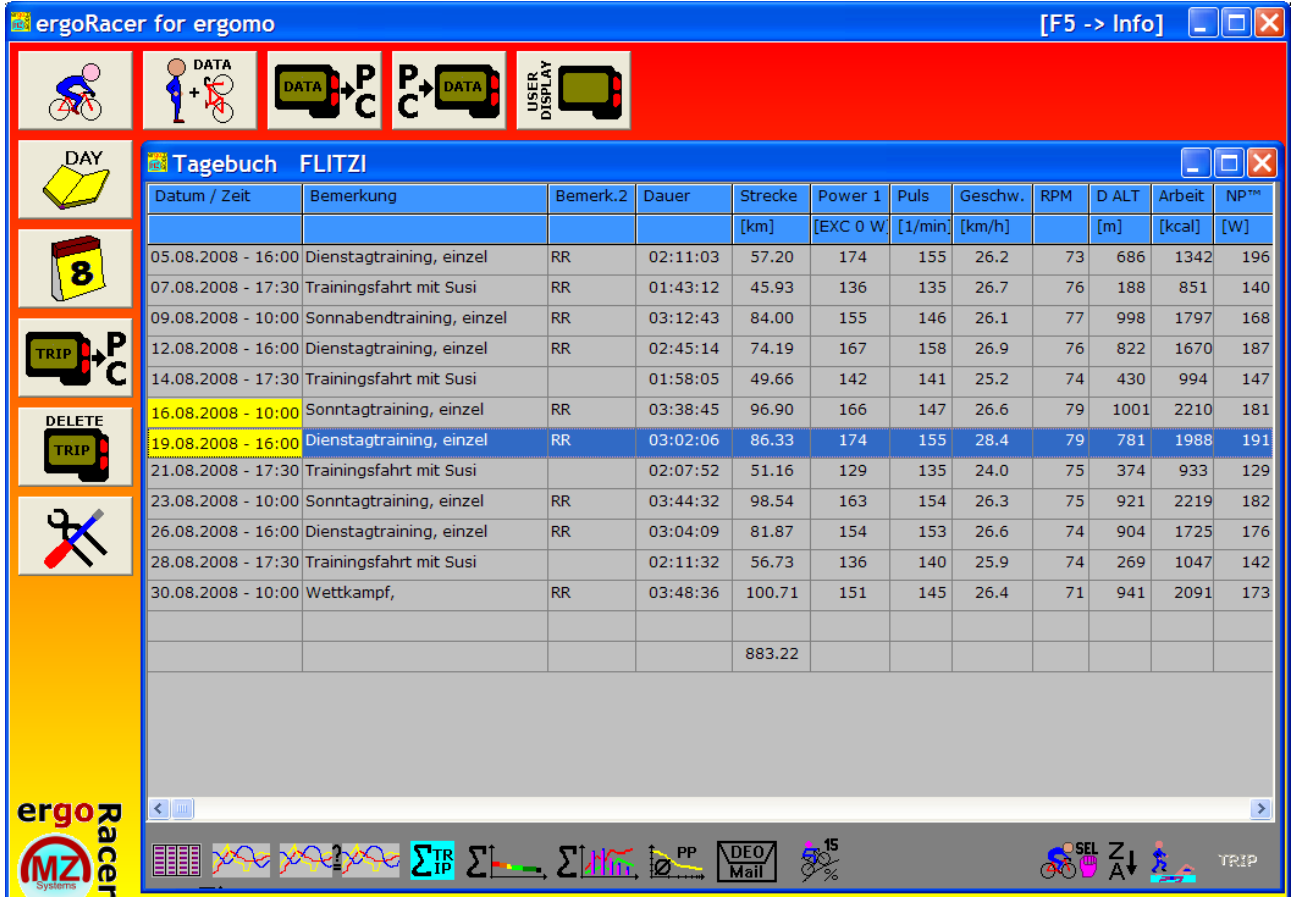

### <span id="page-9-1"></span>**2.3.1 Markierung einer Fahrt**

Linksklick auf Datum-/ Zeitanzeige. Anzeige Datum-/ Zeit färbt sich gelb.

### <span id="page-9-2"></span>**2.3.2 Mehrere Fahrten markieren**

Linksklick (halten) und ziehen bzw. mehrere Fahrten anklicken.

### <span id="page-9-3"></span>**2.3.3 Markierung entfernen**

Linksklick auf ein beliebiges Feld in der Zeile, außer Spalte Datum/ Zeit. Durch Klicken (Halten) und Ziehen auch für mehrere Fahrten möglich.

Folgende Funktionen werden ausgeführt ohne dass ein Datum/ Zeit – Feld gelb markiert ist:

- Fahrt in Zahlen ansehen
- Fahrt als Grafik
- Summenauswertung der Fahrt
- Läufer/ Schwimmer
- Fahrt löschen

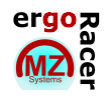

### <span id="page-10-0"></span>**2.3.4 Bemerkung eingeben/ ändern**

- Linksklick öffnet das Bemerkung Fenster
- Nach einem Linksklick in das Feld kann eine Eingabe in das Textfeld erfolgen
- Speichern der Änderungen und Schließen des Textfeldes mit dem kombinierten
	- Speichern/ Schließen Button  $\blacksquare$  rechts oben im Textfeld
- Rechtsklick auf Spaltenüberschrift *Bemerkung* vergrößert das Feld, so dass die erste Zeile vollständig sichtbar wird.

### <span id="page-10-1"></span>**2.3.5 Manuell Trainingsdaten eingeben**

Mit der Funktion *Läufer/ Schimmer* können Trainingsdaten manuell eingegeben werden. Zum Beispiel von einem Lauf- oder Schwimmtraining. Schaltfläche anklicken und absolviertes Training eingeben (Datum, Dauer, Strecke, Durchschnittspuls, Kommentar) und auf Übernehmen klicken.

Nachträglich: Schaltfläche *Läufer/ Schwimmer* anklicken, dann auf die Fahrt die verändert werden soll. Übernehmen anklicken.

#### <span id="page-10-2"></span>**2.3.6 Schaltflächen im Tagebuch**

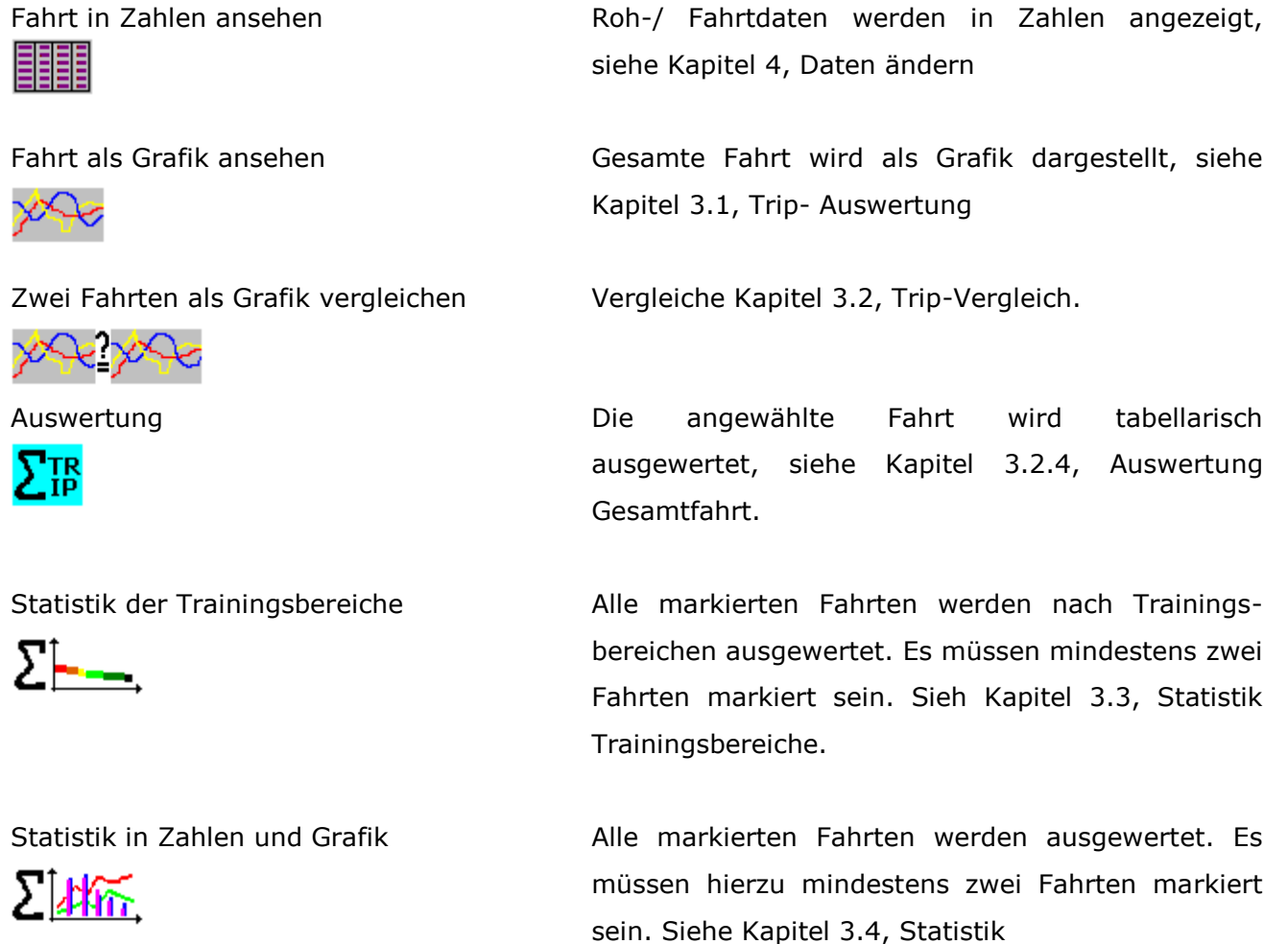

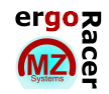

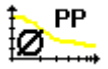

DEO. Mail

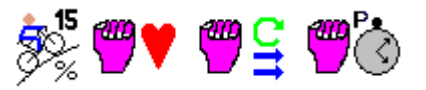

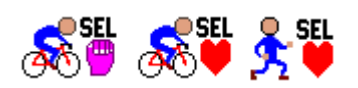

**F2**

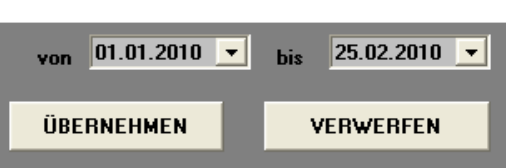

 $\frac{A}{2}$   $\frac{Z}{A}$ 

ЪÆ

Power Profil Die Power wird über die Zeit ausgewertet (Power Max Mittel). Mindestens eine Fahrt muss markiert sein.

Daten per E-Mail versenden Ausgewählte Daten werden per E-Mail verschickt. Einstellungen hierzu, siehe Werkzeuge, Kapitel 2.7 und Kapitel 5 Fahrten übermitteln.

Steigungsauswertung und weitere auch Mit Rechtsklick kann man 4 verschiedene Auswertungen selektieren: Steigungsauswertung, Power-Puls-, Power-Speed+RPM und Power-Intervall Auswertung (genauer Beschreibung siehe unten).

Alles auswählen Alle Fahrten werden markiert (Linksklick). Durch nochmaliges Anklicken werden alle Markierungen wieder entfernt. Mittel Rechtsklick kann man umstellen von Rad mit Power. Rad mit Puls (ohne Power-Sensor) oder Laufen mit Puls. Mit **F2** kann ein Zeitbereich von bis eingegeben werden, wobei dann mit SEL ALL die Fahrten in diesem Bereich markiert werden (Nützlich wenn z.B. nach Power sortiert wurde).

Sortieren Ein Linksklick öffnet ein Auswahlfenster, das abfragt nach welcher Spalte alle Fahrten sortiert werden sollen (z. B. Speed, Datum, Strecke, etc.). Mit einem Rechtsklick auf dieses Feld, kann zwischen aufsteigender und absteigender Sortierung gewechselt werden.

Läufer/ Schwimmer Ermöglicht ein manuelles Einfügen einer Trainingseinheit (Datum, Zeit, Dauer, Strecke, Durchschnittspuls, Temperatur und Bemerkung).

Löschen (X) Eine ausgewählte Fahrt wird gelöscht.

### <span id="page-11-0"></span>**2.3.7 Spalten anordnen im Tagebuch**

Durch Linksklick und Halten auf eine Spaltenbeschriftung kann die markierte Spalte verschoben werden. Spalten Datum/ Zeit + Bemerkung können nicht verschoben werden.

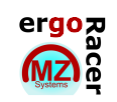

### <span id="page-12-0"></span>**2.3.8 Anzeige OFFSET und K-Faktor**

Durch Halten von Strg + Alt + Klick mit der rechten Maustaste auf den Tabellenbutton, werden die Werte OFFSET und K-Faktor in den Spalten 5 (Strecke) und 6 (Power1) ausgegeben.

<span id="page-12-1"></span>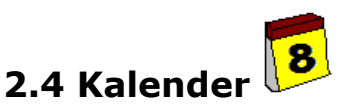

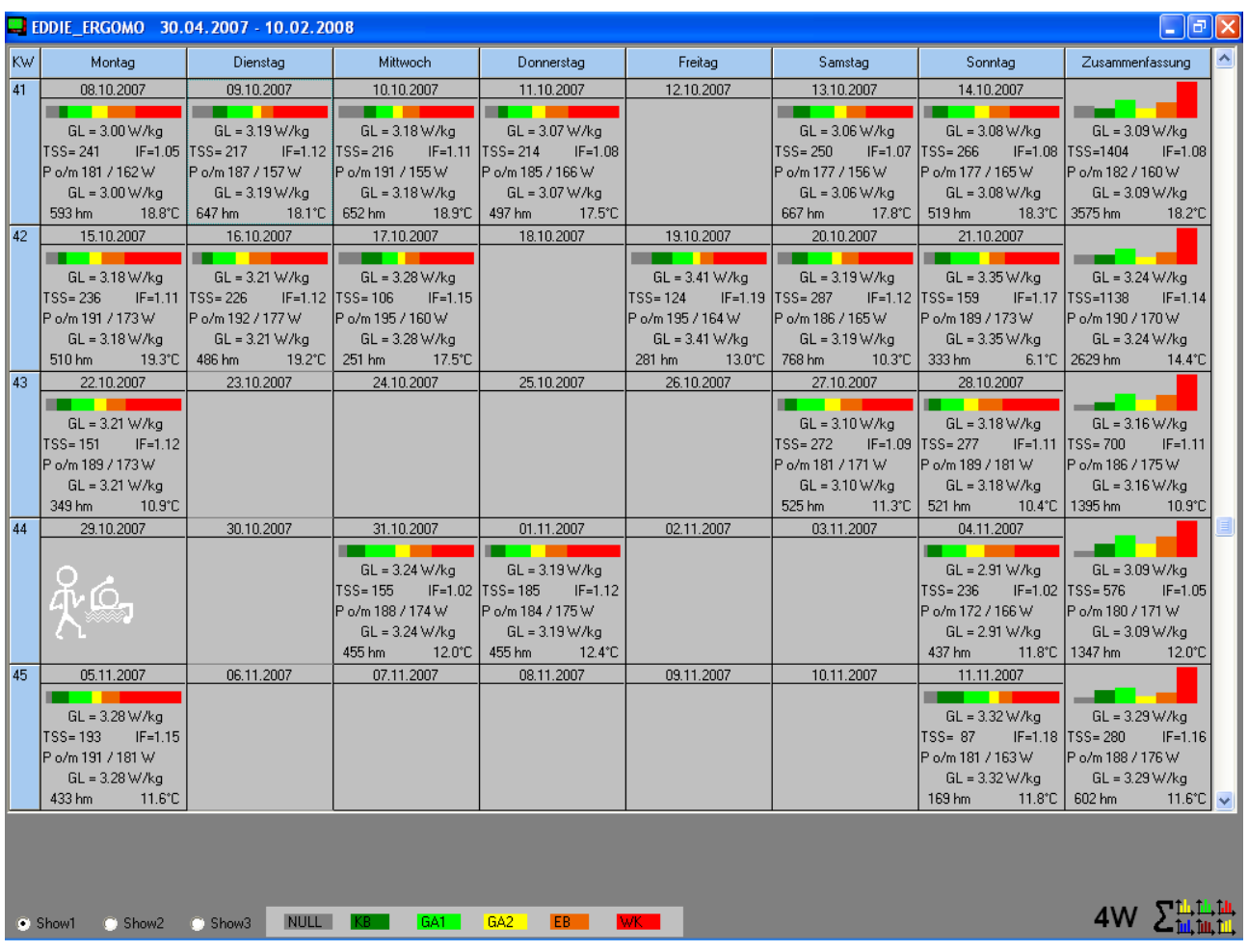

### <span id="page-12-2"></span>**2.4.1 Ansichten**

Es kann zwischen drei verschiedenen Ansichten gewechselt werden. Dies geschieht durch Anklicken von Show1, Show2 oder Show3. Die Ansichten werden unter Werkzeuge

eingerichtet, siehe Kapitel 2.7 Werkzeuge. In den Kalenderabschnitten werden die eingestellten Werte des jeweiligen Trainingstages angezeigt.

Mehrer Fahrten an einem Tag werden zusammengefasst!

Die Legende am unteren Seitenrand, gibt die definierten Trainingsbereiche wieder, die als Grafik an den einzelnen Tagen und in der Zusammenfassung wiedergegeben wird.

Die Läufer/ Schwimmer Grafik zeigt an, dass dort manuell eine Trainingseinheit eingetragen wurde. Die Daten dazu findet man im Tagebuch (Klick ins Kalenderkästchen).

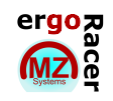

### <span id="page-13-0"></span>**2.4.2 Fahrt im Tagebuch ansehen**

Ein Klick in ein Kalenderkästchen mit Inhalt öffnet das Tagebuch und markiert die entsprechende Fahrt(en)/ Trainingseinheit(en). Klickt man auf das Kalenderkästchen der Zusammenfassung, werden alle Fahrten der Woche im Tagebuch markiert.

#### <span id="page-13-1"></span>**2.4.3 Tages- und Wochenstatistiken**

Klick auf das Datum oder auf die Kalenderwochenzahl, öffnet jeweils Statistiken für den Tag bzw. für die gesamte Woche.

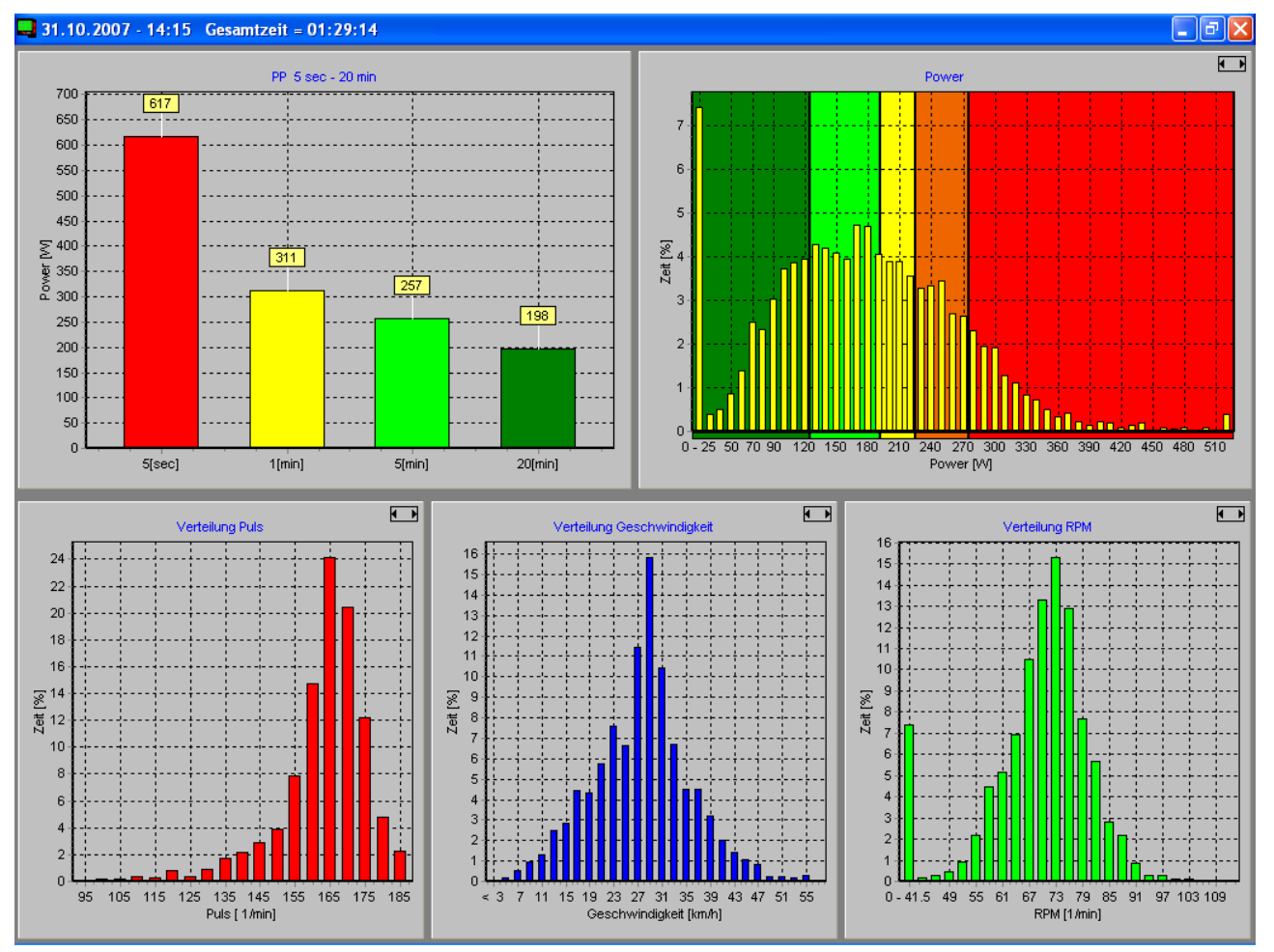

Mit Klick auf dieses Symbol **ber kann die einzelne Grafik vergrößert werden. Das Symbol 666** bringt Sie wieder zu der Gesamtansicht zurück. Ein Rechtsklick oben links auf die jeweilige Grafikfläche öffnet ein Textfeld in welchem man den maximalen Skalenwert ändern kann.

Klickt man auf das Zahlenfeld der letzten Spalte werden alle Fahrten dieser Woche im Tagebuch markiert und stehen so zur weiteren Auswertung zur Verfügung.

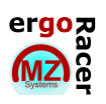

### <span id="page-14-0"></span>**2.4.4 Wochenauswertungen**

Der Klick mit der linken Maustaste auf **1W** bewirkt die Einstellung der Wochen, die man sehen

**THE THE THE** möchte (1, 2, 4 oder 8 Wochen). Mit einem Klick auf  $\Box$   $\mathbb{L}$ ,  $\mathbb{L}$ , wird das Auswertungsfenster mit 6 verschiedenen Chart geöffnet. Die Werte die Sie sehen möchten, können Sie unter Werkzeuge einstellen, siehe Kapitel 2.7 Werkzeuge.

### <span id="page-14-1"></span>**2.4.5 Kuchendiagramm**

Beim Klick auf den Balken, der die Trainingsbereiche anzeigt, erscheint die Auswertung der Trainingsbereiche als Kuchendiagramm. Das Selbe geschieht auch bei der Zusammenfassung, wenn man dort auf das Diagramm klickt. Geht man mit der Maus auf das Handzeichen (Linksklick) kann das Fenster verschoben werden. Linksklick auf das Kreuz, schließt das Fenster wieder.

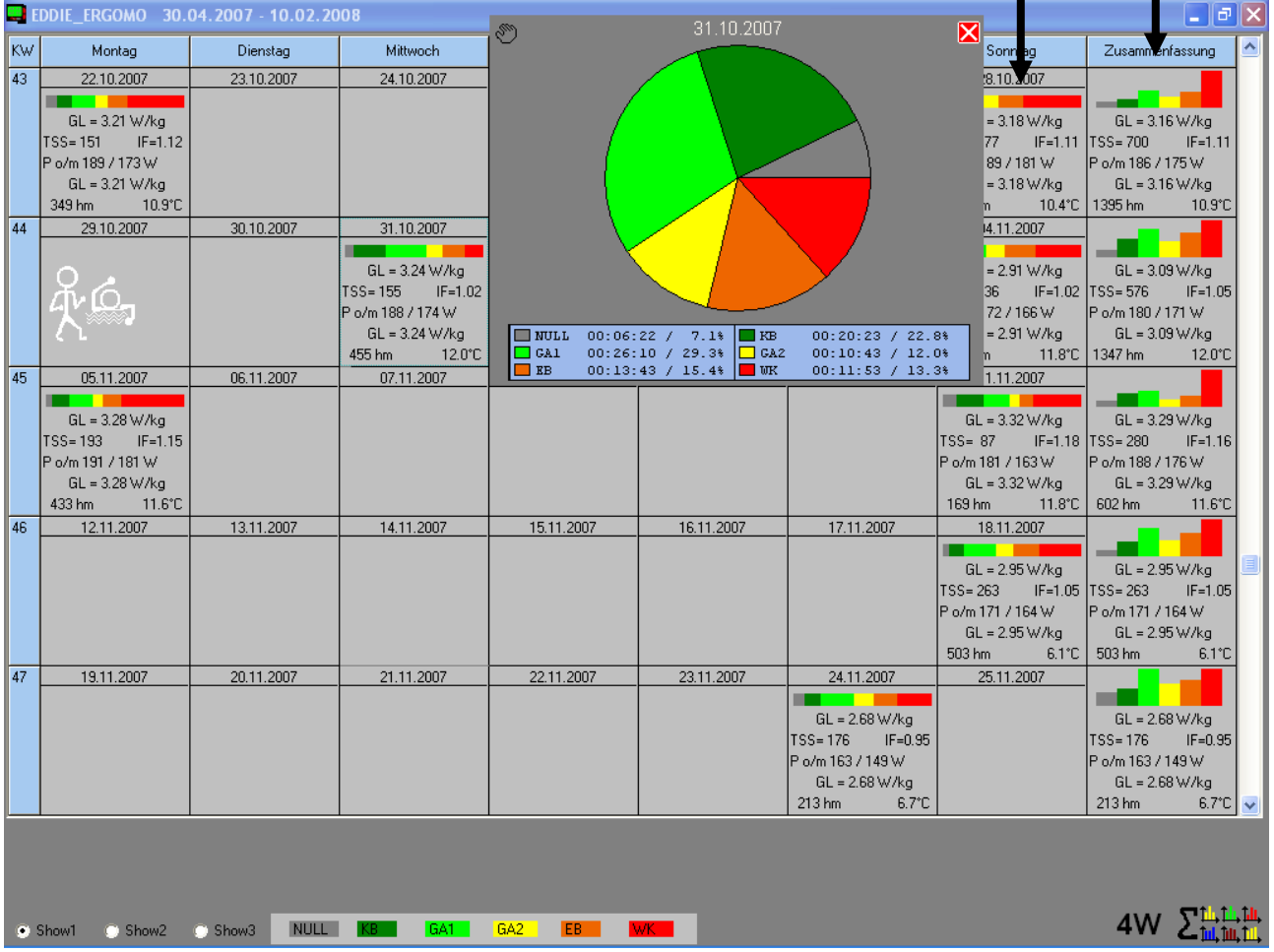

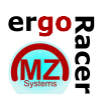

### <span id="page-15-0"></span>**2.5 Datenübertragung**

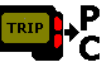

- Übertragung der gespeicherten Fahrten vom ergomo® zum PC.
- COM-Port wird automatisch gesucht.
- Auswahl des Trips im Drop-Down-Menü.
- Unter der Mehrfachauswahl können auch mehrere Fahrten zum PC hochgeladen werden – Auswahl: Strg + Mausklick
- Die Fahrt wird automatisch im Tagebuch des aktuellen Fahrers hinterlegt.
	- Fahrten werden nur dann zum Download angezeigt, wenn sie mindestens aus 61 Datensätzen bestehen, also
		- bei Speicherintervall 1 Sekunde; mindestens 1 Minute und 1 Sekunde lang sind,
		- bei Speicherintervall 2 Sekunden; mindestens 2 Minuten und 2 Sekunden
		- bei Speicherintervall 5 Sekunden; mindestens 5 Minuten und 5 Sekunden, usw.
- Bei Fahrten die älter als 80 Tage sind, erfolgt eine Abfrage, ob das Datum korrekt ist. Es öffnet sich ein Fenster zur Generierung eines neuen Datums.

<span id="page-15-1"></span>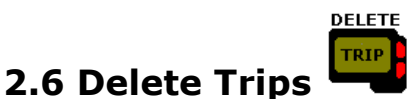

Löscht **alle** Fahrten aus dem ergomo® Computerspeicher.

<span id="page-15-2"></span>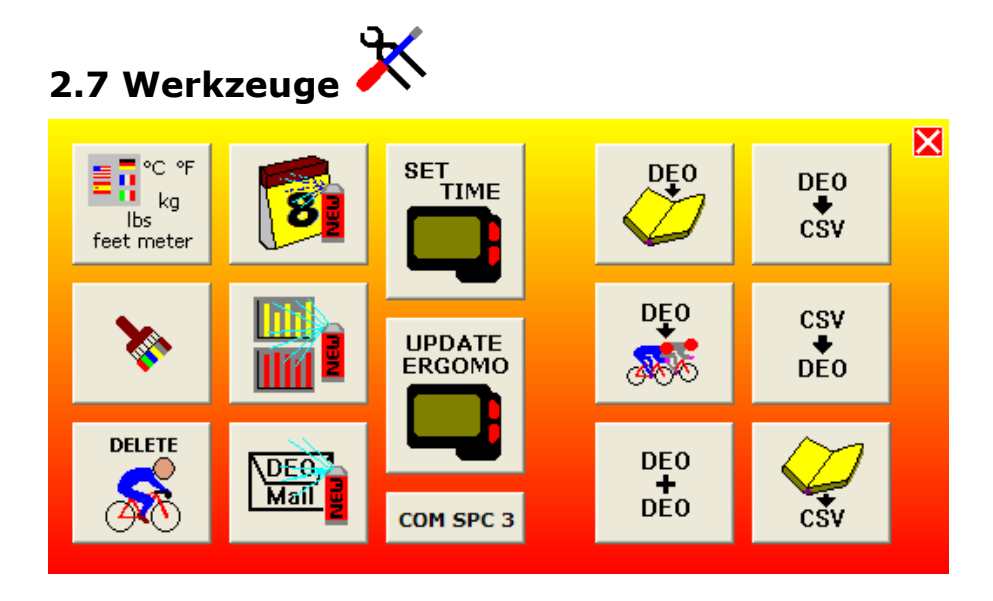

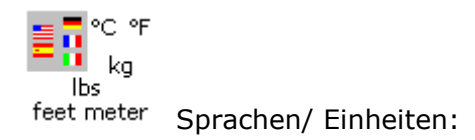

feet meter Sprachen/ Einheiten: Einstellung der Sprache, Einheiten, Uhrzeit-/ Datumsformat

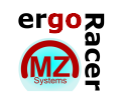

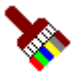

 Farbeinstellungen: Farben der Benutzeroberfläche individuell einstellbar

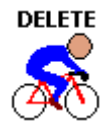

Fahrer löschen: Löscht Fahrer aus der Liste. Fahrerordner bleibt erhalten. Fahrer kann jederzeit wieder in die Liste zurückgeholt werden. Seine Daten stehen weiterhin zur Auswertung bereit.

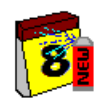

#### DARSTELLUNG KALENDER ÄNDERN:

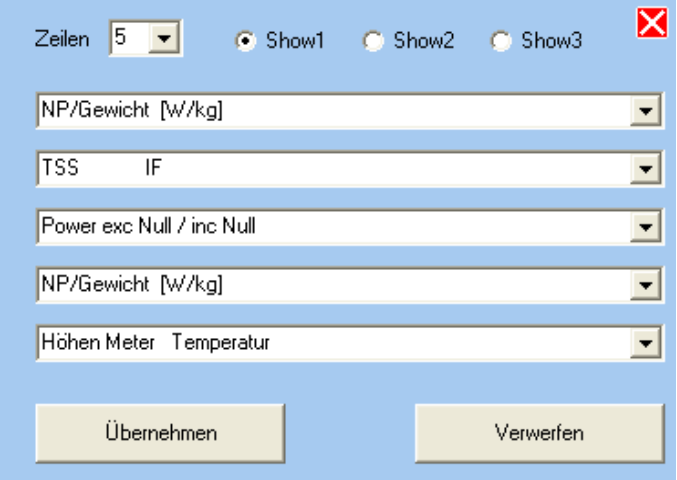

Es kann eingestellt werden, was in den einzelnen Fenstern, auf den jeweiligen Seiten (Show1 – 3) angezeigt werden soll. Anschließend auf Übernehmen klicken, um die Einstellungen zu speichern, oder auf Verwerfen, wenn doch nichts geändert werden soll.

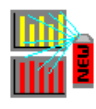

#### DARSTELLLUNG CHART ÄNDERN:

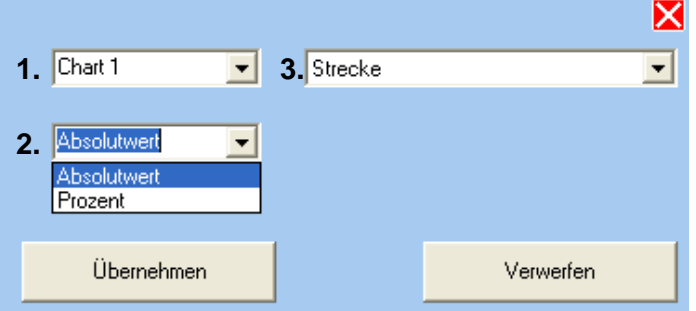

Es können bis zu 6 verschiedene Charts definiert werden.

- 1. Zu ändernden Chart wählen
- 2. Angabe als Absolutwert oder Prozent auswählen
- 3. Auswertungsgröße bestimmen

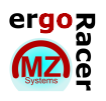

#### DATEN PER MAIL VERSCHICKEN:

DEO мM

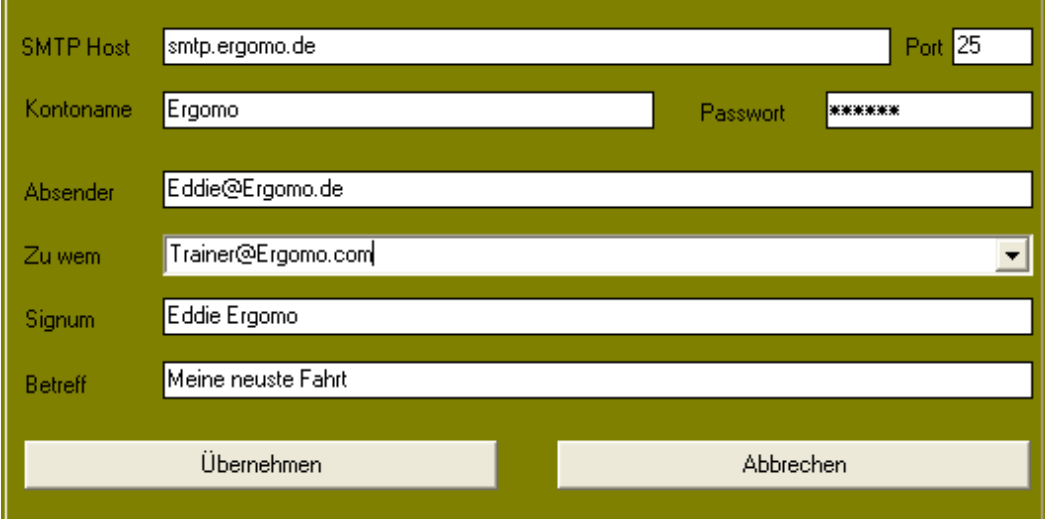

In diesem Fenster werden die Einstellungen für den Mailversand vorgenommen. Die Einstellungen SMTP-Host (Liste im Anhang), Port, Kontoname und Passwort sind von Ihrem E-Mailserver zu übernehmen. Es können bis zu 10 Adressaten ("Zu wem") voreingestellt werden. Soll die E-Mail an mehrere Adressaten gehen, so sind diese mit ";" getrennt in eine Zeile einzutragen. Die Einstellungen brauchen nur einmal eingetragen werden und bleiben dann erhalten. Sie gelten für alle angelegten Fahrerprofile.

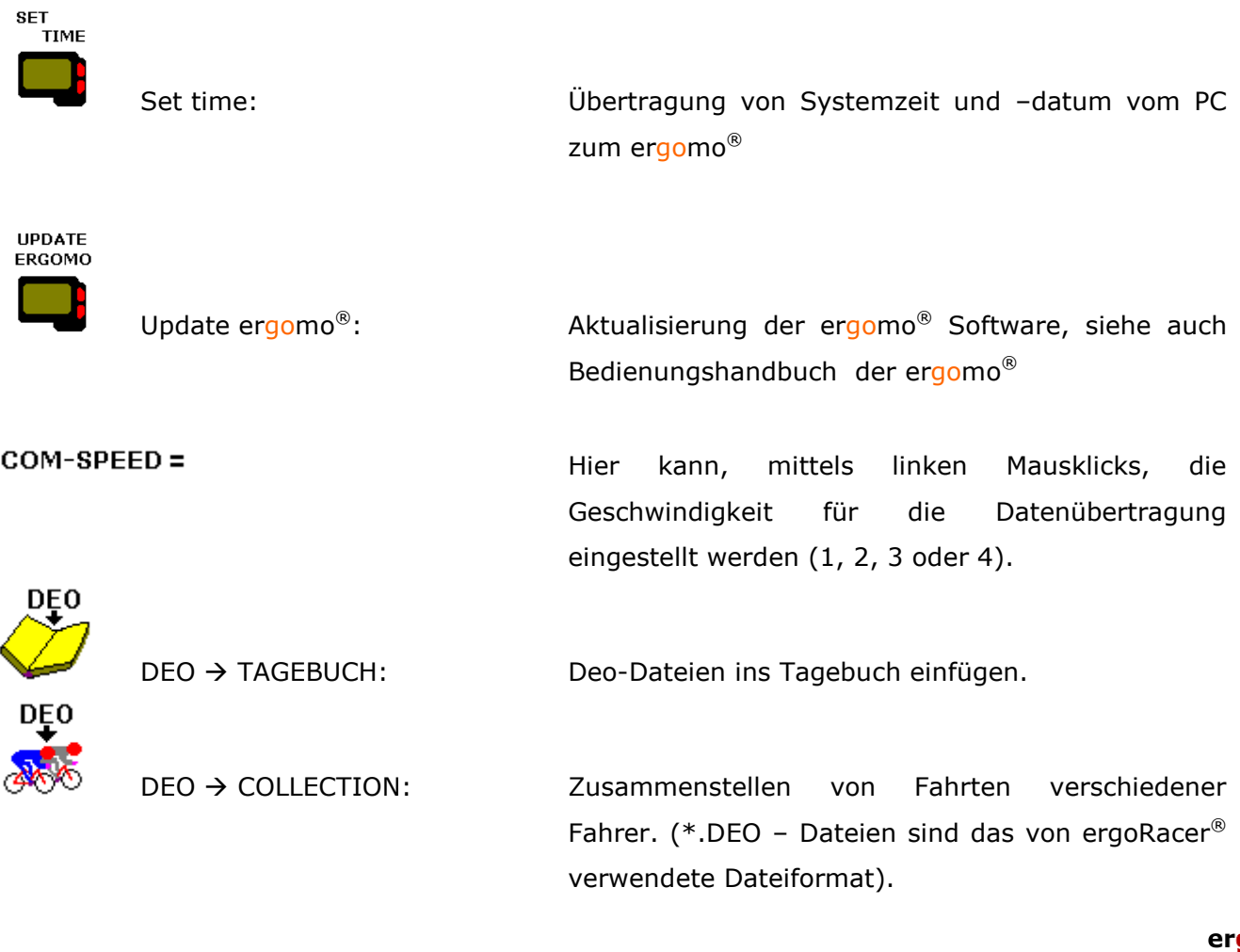

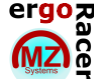

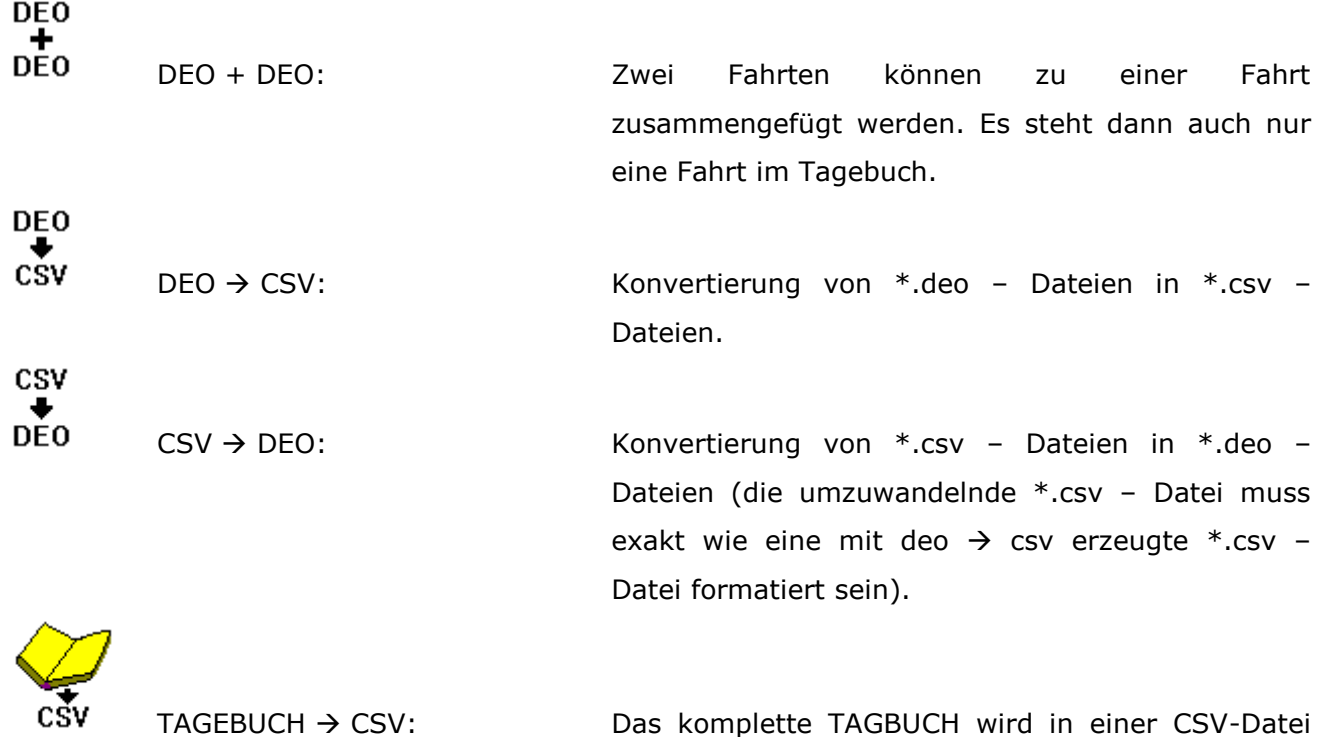

TAGEBUCH CSV: Das komplette TAGBUCH wird in einer CSV-Datei abgelegt. Diese kann dann mit Excel eingelesen und weiter verarbeitet werden. (z.B. Monats-Zusammenstellungen)

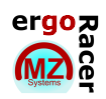

### <span id="page-19-0"></span>**3. Trainingsauswertung**

Eine Einführung in das leistungsbasierte Training und viele Erklärungen zu Begriffen wie NP<sup>TM</sup>, IF<sup>™</sup> oder TSS<sup>™1</sup> finden Sie in der Bedienungsanleitung Ihres ergomo® pro Systems sowie auf der ergomo® Webpage.

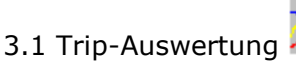

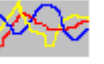

Es erscheint eine grafische Darstellung der Fahrt.

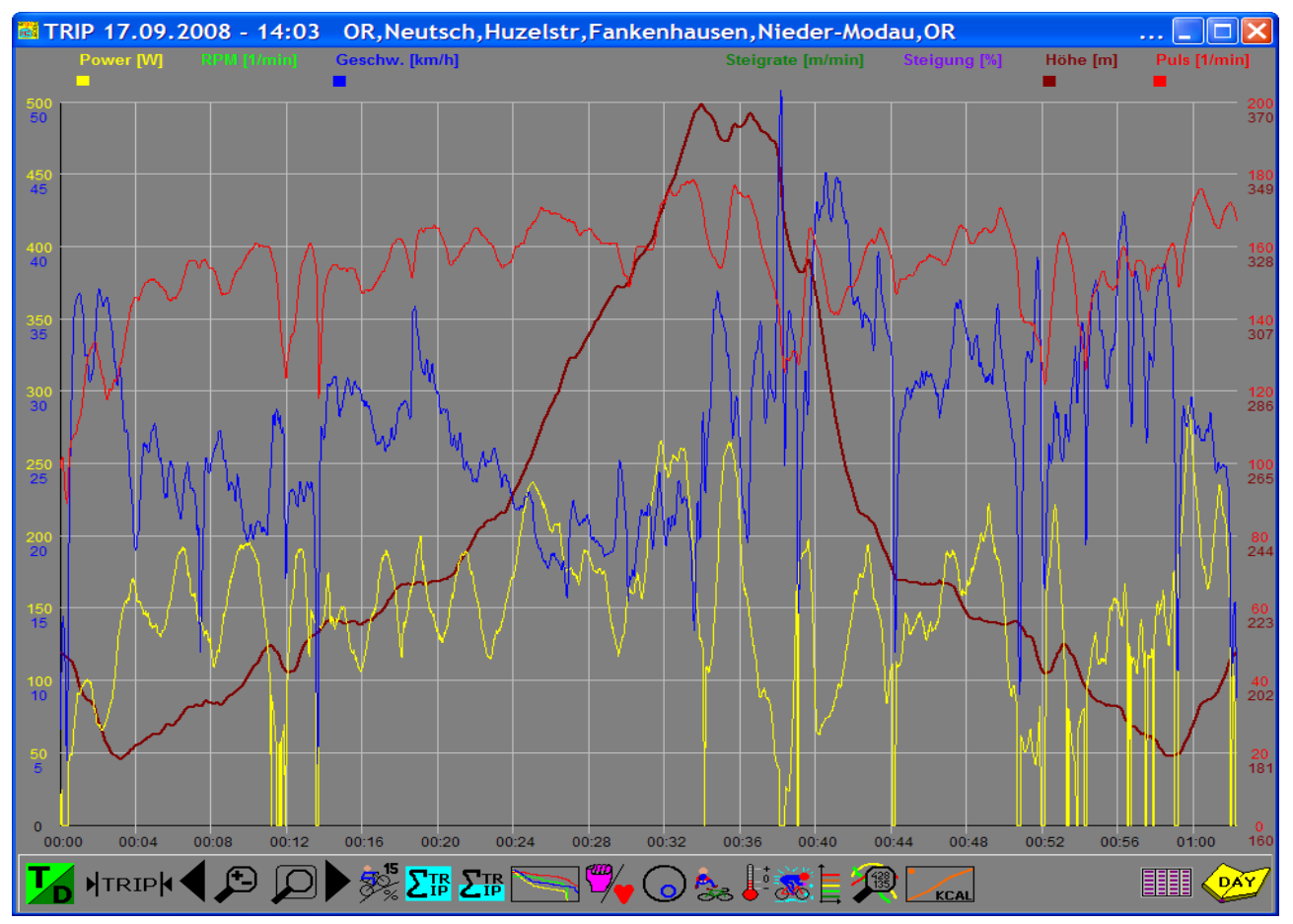

Die einzelnen Grafen können individuell ein- oder ausgeblendet werden(hier Power, Puls, Speed und Höhe). Über weitere Funktionsbuttons können verschiedene Auswertungen vorgenommen werden. Nachfolgend werden die einzelnen Funktionen genauer beschrieben.

#### **Funktionstasten:**

-1

**F1:** In der normalen grafischen Ansicht kann mit der Tastenkombination **F1** und dann einen Ziffer (0 bis9) die Glättung für alle Kurven gleichzeitig verstellt werden. (0 keine Glättung, 9 Glättung 240 Datensätze 4 min bei Aufzeichnungsintervall 1 sec.).

- **F2:** Teilstrecke der Fahrt (ab Start) in Meter anzeigen und auswerten.
- **F3:** Teilstrecke der Fahrt (ab Mauszeiger) in Meter anzeigen und auswerten.
- **F4:** Teilstrecke der Fahrt (bis Ende) in Meter anzeigen und auswerten. (z.B. die letzen 5 km)
- **F7:** 5er-Chart anzeigen. **F8:** Gesamtbeschreibung (Tagebuch) anzeigen.

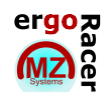

TSSTM, IFTM, NPTM is a trademark of Peaksware, LLC

### <span id="page-20-0"></span>**3.1.1 Auswahl von Grafen**

Rechtsklick auf die Buttons schaltet den jeweiligen Graphen ein/ aus.

**RPM [1/min]** 

 Linksklick öffnet ein Eingabefenster für das Ein-/ Ausblenden der Kurven, Glättung, Maximum und die Aktivierung von zwei Hilfslinien. Die Zeitwerte in der Glättung gelten nur für Fahrten, die mit einem Aufzeichnungsintervall von einer Sekunde gespeichert

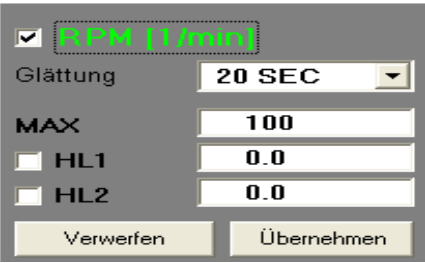

wurden (eine Aufzeichnung mit 2 Sekunden verdoppelt die Zeiten, u. s. w.).

### <span id="page-20-1"></span>**3.1.2 Darstellung**

Ändern der X-Achsen-Skaleneinheiten (Zeit bzw. Strecke).

## <span id="page-20-2"></span>**3.1.3 Trip**

Die gesamte Fahrt wird angezeigt, alle Zoomeinstellungen werden aufgehoben.

## <span id="page-20-3"></span>**3.1.4 Blättern**

Nach vorne/ hinten blättern (nur bei aktivierter Zoomfunktion).

## <span id="page-20-4"></span>**3.1.5 Zoom in/ out**

- 
- 
- Klick mit der linken Maustaste: Der Ausschnitt wird vergrößert.
- Klick mit der rechten Maustaste: Der Ausschnitt wird verkleinert.

### <span id="page-20-5"></span>**3.1.6 Lupe**

- Ein Ausschnitt kann selektiert werden.
- Linksklick auf die Schaltfläche erzeugt einen senkrechten blauen Startbalken, der mit der Maus positioniert werden kann. Mittig am oberen Bildschirmrand sind die Zeit und die Strecke des Startbalkens sichtbar.
- Ein weitere Linksklick speichert den Startbalken und erzeugt einen Endbalken, der in der gleichen Weise zusetzen ist.
- Während der Endbalken verschoben wird, sind zusätzlich die Zeit und die Strecke zwischen den beiden Balken sichtbar.
- Beide Balken können auch über folgende Tasten bewegt und mit der Enter-Taste gesetzt werden:
	- Pfeil rechts/ links (je 1 Sekunde vor/ zurück)
	- Pfeil auf/ ab (je 15 Sekunden vor/ zurück)
	- Bild auf/ ab (je 60 Sekunden vor/ zurück)

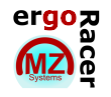

Hinweis: Die genannten Werte beziehen sich auf ein Speicherintervall von 1 Sekunde (bei einem Speicherintervall von 2 Sekunden verdoppeln sich die Zeiten u. s. w.).

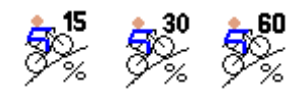

- Anzeige der Steigung (%) innerhalb des ausgewählten Zeitbereichs.
- Rechtsklick: SteigrateAnzeigeintervall ändern (15, 30, 60 Sekunden). Die Zeitwerte gelten nur für Fahrten die mit einem Aufzeichnungsintervall von 1 Sekunde gespeichert wurden (bei 2 Sekunden verdoppeln sich die Zeiten u. s. w.).
- Aktivierung des Höhengraphen ist empfehlenswert.

### <span id="page-21-1"></span>**3.1.8 Auswertung Gesamtstrecke**

<span id="page-21-0"></span>**3.1.7 Steigung** 

Zeigt eine tabellarische Auswertung des gesamten Trips.

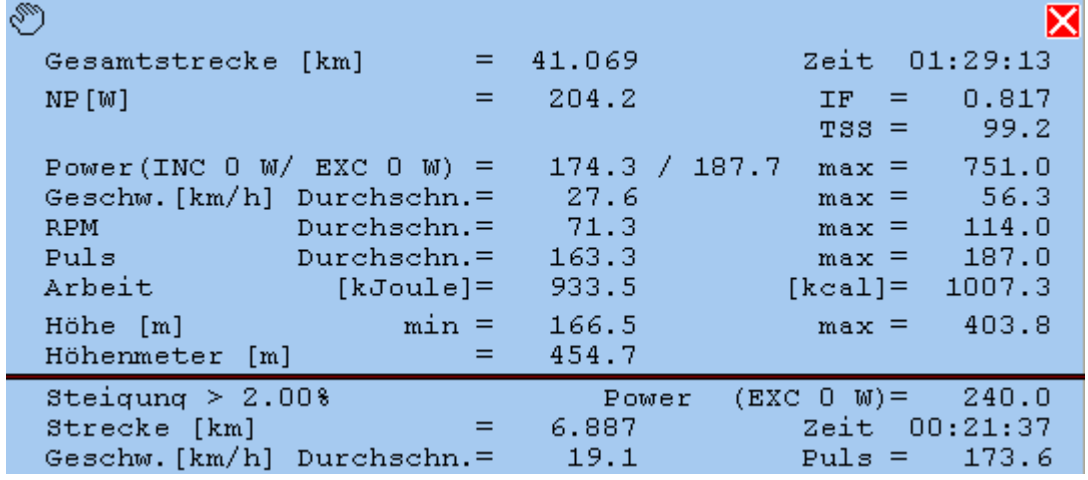

- Power, Geschw., RPM, Puls und Höhe bitte zeilenweise lesen (Durchschnitt und Maximalwert)!
- Power INC 0 W steht für den durchschnittlichen Power Wert, bei dem die Nullwerte (Rollen) mitgerechnet werden.
- Power EXC 0 W steht für den durchschnittlichen Power Wert, bei dem die Nullwerte (Rollen) nicht mitgerechnet werden.
- Alle Werte unterhalb des waagerechten Balkens beziehen sich nur auf die Streckenanteile mit einer Steigung größer des angegebenen Wertes (im Beispiel oben  $> 2,00\%$ ).
- Einstellung der Steigung: Im Hauptfenster, Rechtsklick auf den Button das Display wird grau.

Eingabe: SET\_GRADE=2.00, anschließend *Enter* drücken. Das ergibt eine Steigung von 2 %.

 Durch Linksklick und Halten des Handsymbols in der linken oberen Ecke, kann das Fenster verschoben werden.

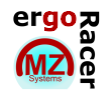

### <span id="page-22-0"></span>**3.1.9 Auswertung Teilstrecke**

Zeigt eine tabellarische Auswertung einer markierten Teilstrecke.

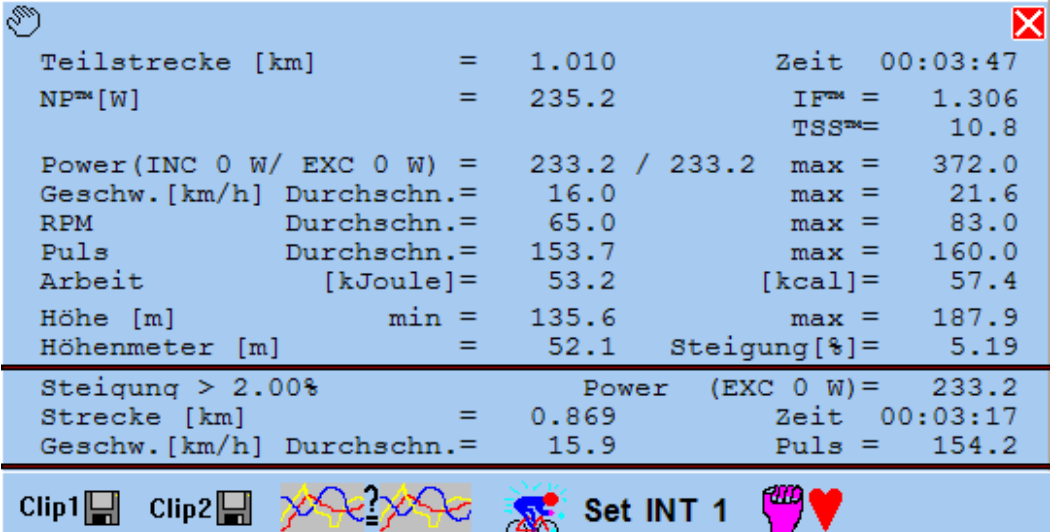

**AK** 

- Die Auswahl der Teilstrecke wird vorgenommen wie unter 3.1.6 Lupe.
- Die Auswertung ist identisch mit der Auswertung Gesamtstrecke, zusätzlich sehen Sie die durchschnittliche Steigung zwischen Start- und Endpunkt rechts oberhalb des waagerechten Balkens.
- $Clip1$   $\Box$   $Clip2$   $\Box$ Clip 1 und Clip 2

∼ y

- Die momentan sichtbare Auswertung Teilstrecke kann auf einen Clip gespeichert werden.
- Wird eine zweite Auswertung Teilstrecke auf den anderen Clip gespeichert,
	- können diese beiden Clips miteinander verglichen werden. (siehe 3.2 Trip-Vergleich)
- Die beiden Clips können aus unterschiedlichen Fahrten oder aus unterschiedlichen Tagebüchern (von unterschiedlichen Fahrern) stammen.
- Mit Linksklick und Halten auf die Hand oben links, kann das Fenster verschoben werden
- Intervall hinzufügen

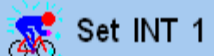

- Mit einem Rechtsklick ändert sich die Intervallnummer (S1 bis S31).
- Ein Linksklick auf diese Schaltfläche erzeugt ein Intervall für den momentan selektierten Bereich. Es öffnet sich die Datentabelle in der die Änderung gespeichert werden muss.
- Mit einem Rechtsklick auf den Intervallbutton im Hauptfenster, kann man von einem Intervall zum nächsten springen.

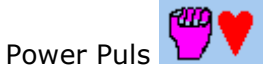

- für momentan markierte Teilstrecke wird in einem extra Fenster eine spezielle Power-Puls Auswertung ermöglicht.

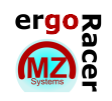

### <span id="page-23-0"></span>**3.1.10 Trainingsbereiche/ Werte sortiert**

Die einzelnen Graphen werden sortiert: links große Werte, rechts kleine Werte. Angezeigt wird die kumulierte Zeit (auch mit Unterbrechungen) in der eine bestimmte Leistung insgesamt erbracht wurde (Bsp.: wurde innerhalb einer Fahrt 3x mindestens 250 W für 5 Minuten erbracht, zeigt die Auswertung insgesamt 15 Minuten 250 W oder mehr an).

<span id="page-23-1"></span>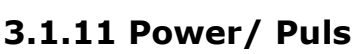

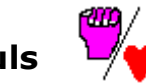

- Der Leistungs- und HF- Verlauf wird auf die Durchschnittswerte normalisiert
- Bewertung von Leistungs- und HF- Entwicklung im Vergleich.
- Deaktivierung der übrigen Graphen und Einstellung einer starken Dämpfung (z. B. 1 Minute) ist empfehlenswert, da hier ein Verlauf über längere Zeiträume sinnvoll ist.

### <span id="page-23-2"></span>**3.1.12 Speed/ RPM**

- Anzeige der mechanischen Übersetzung.
- Visualisierung von Gangwechsel, Leerlauf und Gangwahl.

<span id="page-23-3"></span>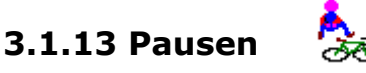

Anzeige der Pausen mit dem Zeitpunkt und Länge in der Grafik.

### <span id="page-23-4"></span>**3.1.14 Temperatur**

Einblendung des Temperaturverlaufs.

### <span id="page-23-5"></span>**3.1.15 Intervall**

- Einblenden der Intervalle.
- Intervalle können manuell gesetzt werden (siehe Kapitel 4, Daten ändern und Kapitel 3.1.9., Auswertung Teilstrecke).
- Wenn in der normalen grafischen Ansicht Intervalle eingeschaltet sind, kann mit der rechten Maustaste (Klick auf den Button) von Intervall zu Intervall gesprungen werden. Dabei wird jeweils eine Zusammenfassung des Intervalls angezeigt (wie Auswertung Teil einer Fahrt).

### <span id="page-23-6"></span>**3.1.16 Leistungsschwellen**

Anzeige der Leistungsschwellen (Watt)

- Linksklick: nur Linie
- Rechtsklick: ausgefüllte Flächen

-100

Funktioniert nur, wenn  $\forall$  deaktiviert ist!

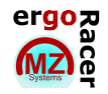

<span id="page-24-0"></span>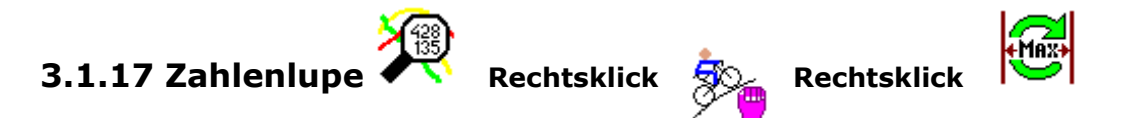

Zeigt die genauen Werte an der Stelle, an die man mit dem Schiebebalken hingeht. Der Balken lässt sich zumeinen mit der Maus bewegen und zum anderen, punktgenau mit den Pfeiltasten.

- Pfeil rechts/ links (je 1 Sekunde vor/ zurück)
- Pfeil auf/ ab (je 15 Sekunden vor/ zurück)
- Bild auf/ ab (je 60 Sekunden vor/ zurück)

Wurde vor der Zahlenlupenfunktion der Button für die Steigung aktiviert, so wird diese mit Aktivierung der Zahlenlupe mit in das Wertefenster aufgenommen.

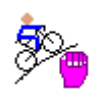

**K3-Bereich mit Auswertung**, weiterer Linksklick nächster K3-Bereich.

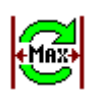

**Längsten Bereich ohne Trittunterbrechung wird gesuchen,** Auswertung mit Auswertungsfenster.

<span id="page-24-1"></span>**3.1.18 Arbeit(kcal)** *Rechtsklick Rechtsklick* **Rechtsklick** 

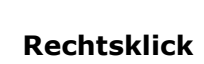

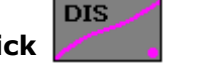

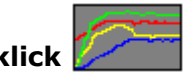

Zeigt die Zunahme der Arbeit über die Fahrt an, am Verlauf der Zunahme können Rückschlüsse auf Leitungsfähigkeit gezogen werden.

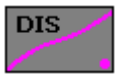

**Zunahme der Distanz über die Zeit**, ermöglicht die Gleichförmigkeit der Fahrt zu erkennen.

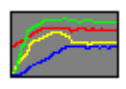

**Aufbau der Mittelwerte Power, Puls, RPM und Speed** wird dargestellt.

<span id="page-24-2"></span>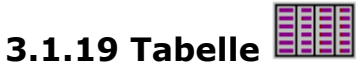

- Anzeige der Fahrt in Zahlen
- Daten ändern (siehe Kapitel 4, Daten ändern).

<span id="page-24-3"></span>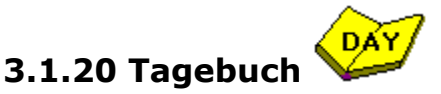

Zurück zum Tagebuch (siehe Kapitel 2.3, Tagebuch)

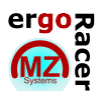

### <span id="page-25-0"></span>**3.2 Trip-Vergleich**

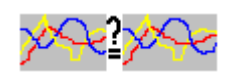

Diese Funktion dient dazu 2 Fahrten miteinander zu vergleichen. Am sinnvollsten ist der Vergleich von 2 Fahrten, die auf der gleichen Strecke stattgefunden haben, oder von 2 Fahrern, die zusammen die gleiche Strecke gefahren sind(siehe Kapitel 5.3, Collection).

Zur Auswahl der Fahrten siehe Kapitel 2.3, Tagebuch.

In der Kopfzeile des Fensters steht links Datum, Zeit und Bemerkung von Trip 1 und rechts Datum, Zeit und Bemerkung von Trip 2. Wobei Trip 1 die längere Fahrt und Trip 2 somit die kürzere Fahrt ist.

Achtung: Es können nur Trips verglichen werden, die mit dem identischen Speicherintervall aufgezeichnet wurden.

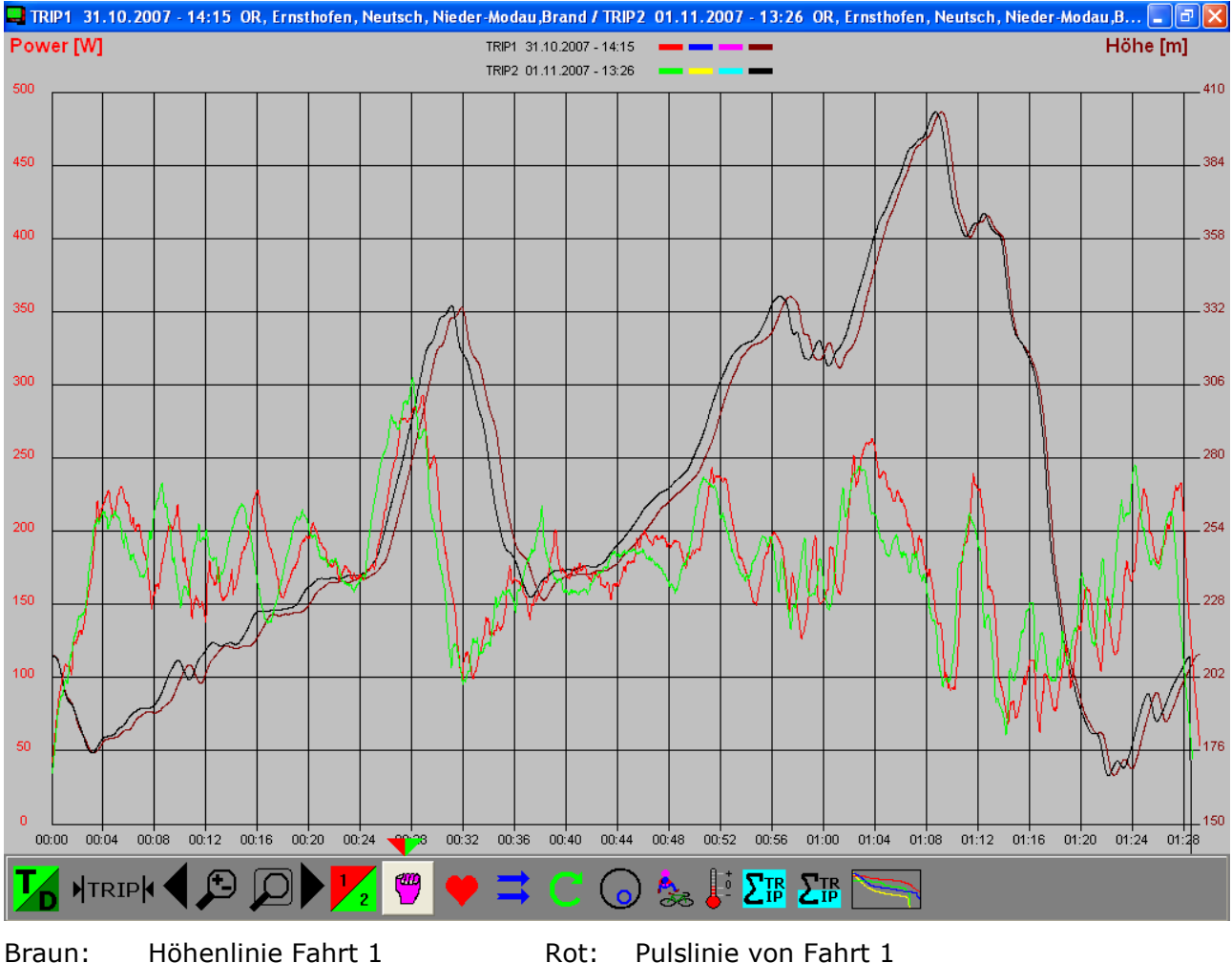

Schwarz: Höhenlinie Fahrt 2 Grün: Pulslinie von Fahrt 2

### <span id="page-25-1"></span>**3.2.1 Navigation**

Folgende Funktionen sind identisch mit der Trip-Auswertung:

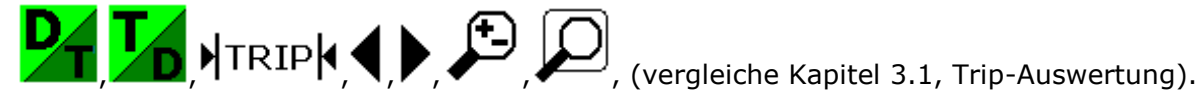

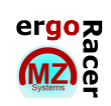

#### <span id="page-26-0"></span>**3.2.2 Werte vergleichen**

- Es können maximal 2 Werte gleichzeitig vergleichen werden.
- 2 bzw. Zur Auswahl des ersten Parameters mit 2 bzw. 2 die entsprechende Farbe des ersten Parameters auswählen.
- Danach einen der folgenden Parameter auswählen:

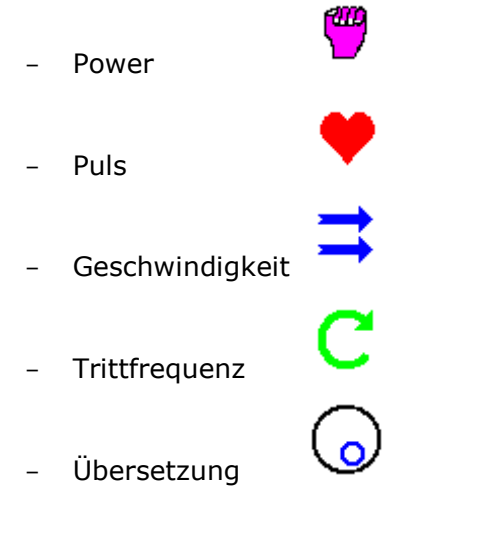

- Zur Auswahl des zweiten Parameters mit bzw. die bevorzugte Farbe des zweiten Parameters auswählen. Mit einem Rechtsklick auf die entsprechende Schaltfläche kann der zweite Parameter ausgeblendet werden.
- Anschließend einen der folgenden Parameter auswählen:

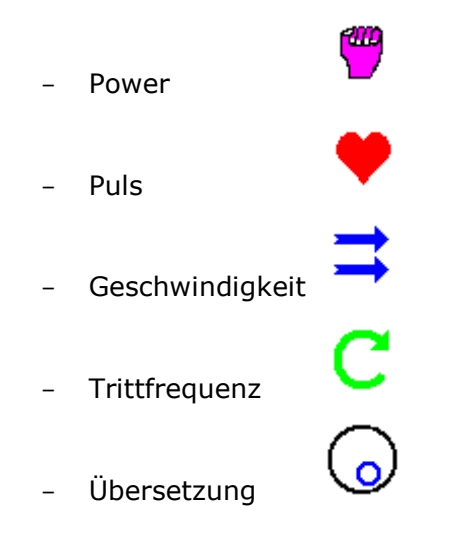

### <span id="page-26-1"></span>**3.2.3 Zusatzinformationen**

Unabhängig von den eingestellten Parametern in Kapitel 3.2.2, Werte vergleichen, können

zusätzlich Pausen  $\overline{\mathcal{O}}$  und Temperatur  $\overline{\mathcal{O}}$  beider Trips eingeblendet werden.

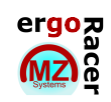

### <span id="page-27-0"></span>**3.2.4 Auswertung Gesamtfahr**

- Auswertung identisch mit Kapitel 3.1.9., Auswertung Gesamtstrecke.
- Lediglich Datum, Zeit und die ersten Zeichen der Bemerkung werden in der Kopfzeile des jeweiligen Auswertungsfensters mit angezeigt.

### <span id="page-27-1"></span>**3.2.5 Auswertung Teilstrecke**

- Auswertung identisch mit Kapitel 3.1.10, Auswertung Teilstrecke, jedoch stehen keine speziellen Schaltflächen zur Verfügung (z. B. Clip1 und Clip2).
- Lediglich Datum, Zeit und die ersten Zeichen der Bemerkung werden in der Kopfzeile des jeweiligen Auswertungsfensters mit angezeigt.

### <span id="page-27-2"></span>**3.2.6 Trainingsbereiche/ Wert sortiert**

Auswertung identisch mit Kapitel 3.1.11, Trainingsbereiche/ Werte sortiert, jedoch mit je einer Kurve für jeden Wert.

## <span id="page-27-3"></span>**3.3 Statistik der Trainingsbereiche**

Es gibt verschiedene Möglichkeiten der Betrachtungsweise:

- Bis zu 4 Fahrten
- Fahrten in ein oder zwei Blöcken
- Bis zu 4 Fahrten: Es kann eine beliebige Auswahl getroffen werden. Die Fahrten werden vor dem Klick auf den Funktionsbutton selektiert. Die Fahrten werden einzeln dargestellt.
- Fahrten im Block: Der Funktionsbutton wird angeklickt. Es kommt die Aufforderung, Block 1 zu selektieren. Es kann eine beliebige Auswahl getroffen werden. Soll kein weiterer Block gewählt werden, folgt ein Doppelklick auf den Funktions-Button und die Fahrten werden als ein Block dargestellt. Soll noch ein weiterer Block selektiert werden, folgt man der Aufforderung Block 2 zu selektieren und klickt anschließend auf den Funktionsbutton. Es

werden nun zwei Blöcke dargestellt.

# <span id="page-27-4"></span>**3.4 Statistik**

Die Statistiken können nur aufgerufen werden, wenn mindestens 2 Fahrten ausgewählt sind (gelbes Datum - Feld).

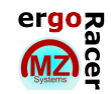

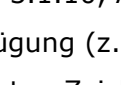

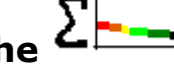

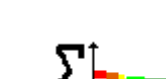

 $T = 04:20$  $L = 4.456$ 

### <span id="page-28-0"></span>**3.4.1 Zusammenfassung**

Zahlenmäßige Zusammenfassung der ausgewählten Fahrten.

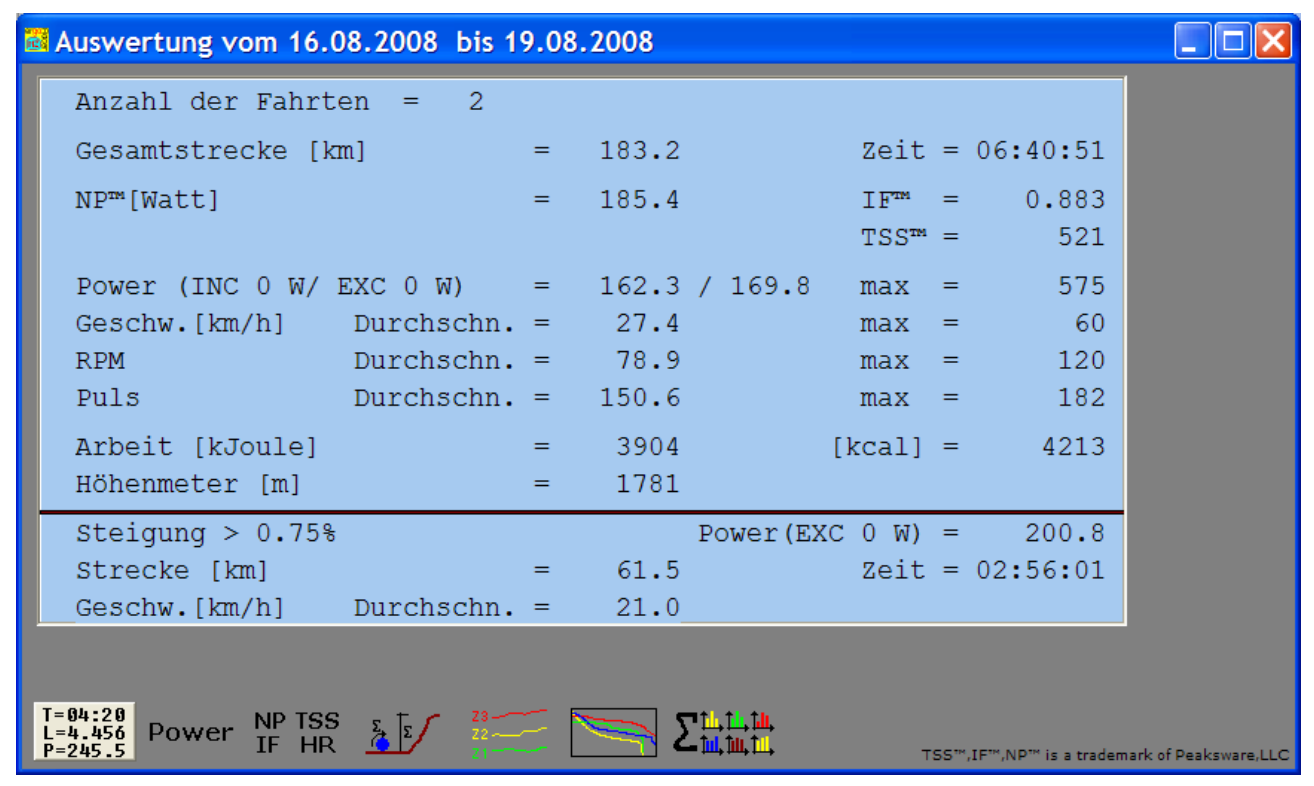

- Folgende Werte werden als Summe gezeigt:
	- Anzahl der Fahrten
	- Gesamtstrecke
	- Zeit
	- $TSS^{TM2}$
	- Arbeit (kJ und kcal)
	- Höhendifferenz
	- Strecke an Steigung größer X %
	- Zeit an Steigung größer X %
- Folgende Werte werden als Durchschnitt bzw. Maximalwert angezeigt:
	- $NP^{TM1}$
	- $IF^{TM1}$
	- **Power**
	- **Speed**
	- RPM
	- Puls

 $\frac{1}{2}$ 

TSSTM, IFTM, NPTM is a trademark of Peaksware, LLC

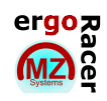

### <span id="page-29-0"></span>**3.4.2 Grafik Power**

- Zeigt eine grafische Auswertung der gewählten Fahrten von:
	- NP<sup>TM3</sup> (Normalized Power)
	- Power an Steigungen
	- Power EXC 0 W (Durchschnittsleistung ohne Nullwerte)
	- Power INC 0 W (Durchschnittsleistung mit Nullwerte)
- Ziehen eines Rechtecks, durch Halten der linken Maustaste, von links oben nach rechts unten zoomt in den markierten Bereich. Ziehen eines beliebigen sonstigen Rechtecks springt zurück auf die 100% Darstellung.
- Anklicken eines beliebigen Datenpunktes in der Grafik zeigt ein Kuchendiagramm der jeweiligen Fahrt über die Verteilung der erbrachten Leistung in den verschiedenen Bereichen, einschließlich Datum/ Zeit, Bemerkung, Gesamtzeit und Strecke.
- Anklicken eines beliebigen Datenpunktes eines Graphen mit gehaltener Strg-Taste löscht den gesamten Graphen, somit kann man die Übersichtlichkeit erhöhen. Diese Funktion gilt auch für die folgenden Darstellungen.

### NP TSS

### <span id="page-29-1"></span>**3.4.3 Grafik Training**

- Zeigt eine grafische Auswertung der gewählten Fahrten von:
	- $NP^{TM1}$  (Normalized Power)
	- Durchschnitt Puls
	- $TSS^{TM}$  (Training Stress Score)
	- $-I$ F<sup>TM1</sup> (Intensitätsfaktor)
- Linksklick auf die Skala, die man betrachten möchte.
- Zoomen, Kuchendiagramm zeigen und Löschen eines Graphen siehe unter 3.4.2.

### <span id="page-29-2"></span>**3.4.4 Grafik Weg/ Speed**

- Zeigt eine grafische Auswertung der gewählten Fahrten von:
	- Weg (Trip Distanz)
	- Weg ST (Strecke an Steigungen)
	- Speed (Durchschnittsgeschwindigkeit)
	- Kumulierte Höhe
	- $-I$ F<sup>TM1</sup> (Intensitätsfaktor)
- Zoomen, Kuchendiagramm zeigen und Löschen eines Graphen siehe unter 3.4.2.

### <span id="page-29-3"></span>**3.4.5 Grafik Leistungsbereiche bzw. Max Power**

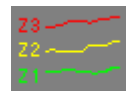

 $\frac{1}{3}$ 

Seite 25

- Zeigt eine grafische Auswertung der gewählten Fahrten von verschiedenen Leistungsbereichen in Prozent der Gesamtdauer an.
- **Rechtsklick** zu zeigt die Max Power für 5(sec), 1(min), 5(min) und 20(min) an.
- Zoomen, Kuchendiagramm zeigen und Löschen eines Graphen siehe unter 3.4.2. Du

#### <span id="page-30-0"></span>**3.4.6 Power, Puls, Geschwindigkeit, RPM/ Werte sortiert**

- Zeigt eine grafische Auswertung der gewählten Fahrten von verschiedenen Parametern (Leistung, Puls, Geschwindigkeit und Trittfrequenz) sortiert über die Zeit oder prozentual an. Angezeigt wird, wie lange eine bestimmte Leistung insgesamt erbracht wurde, auch mit Unterbrechungen (wurde z. B. innerhalb einer Fahrt 3x mindestens 250 W für 5 Minuten erbracht, zeigt die Auswertung 15 Minuten 250 W oder mehr an).
- Ziehen eines Rechtecks, durch Halten der linken Maustaste, von links oben nach rechts unten zoomt in den markierten Bereich. Ziehen eines beliebigen sonstigen Rechtecks springt zurück auf die 100% Darstellung.
- Wurden mehr als 8 Fahrten ausgewählt, werden in den Grafiken nur die obersten 8 Fahrten angezeigt.
- Ein Rechtsklick auf den obersten Wert der Leistungsachse öffnet ein Eingabefeld, in dem ein neuer Maximalwert eingegeben werden kann (Bestätigung mit Enter-Taste).
- Ein Linksklick an eine beliebige Stelle innerhalb der Grafik zeigt die Werte Leistung und Zeit an der momentanen Mausposition an.

## <span id="page-30-1"></span>**3.4.7 Darstellung verschiedener Parameter (6er Chart)**

Zeigt eine grafische Darstellung von Durchschnittswerten der gewählten Fahrten an. Welche Parameter angezeigt werden, wird unter Werkzeuge definiert, siehe Kap. 2.7 Werkzeuge, Darstellung Charts ändern.

Siehe hier zu auch gesonderte Beschreibung **6er Chart** weiter unten.

Ein Rechtsklick oben links auf der jeweiligen Grafikfläche ändert den maximalen Skalenwert.

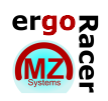

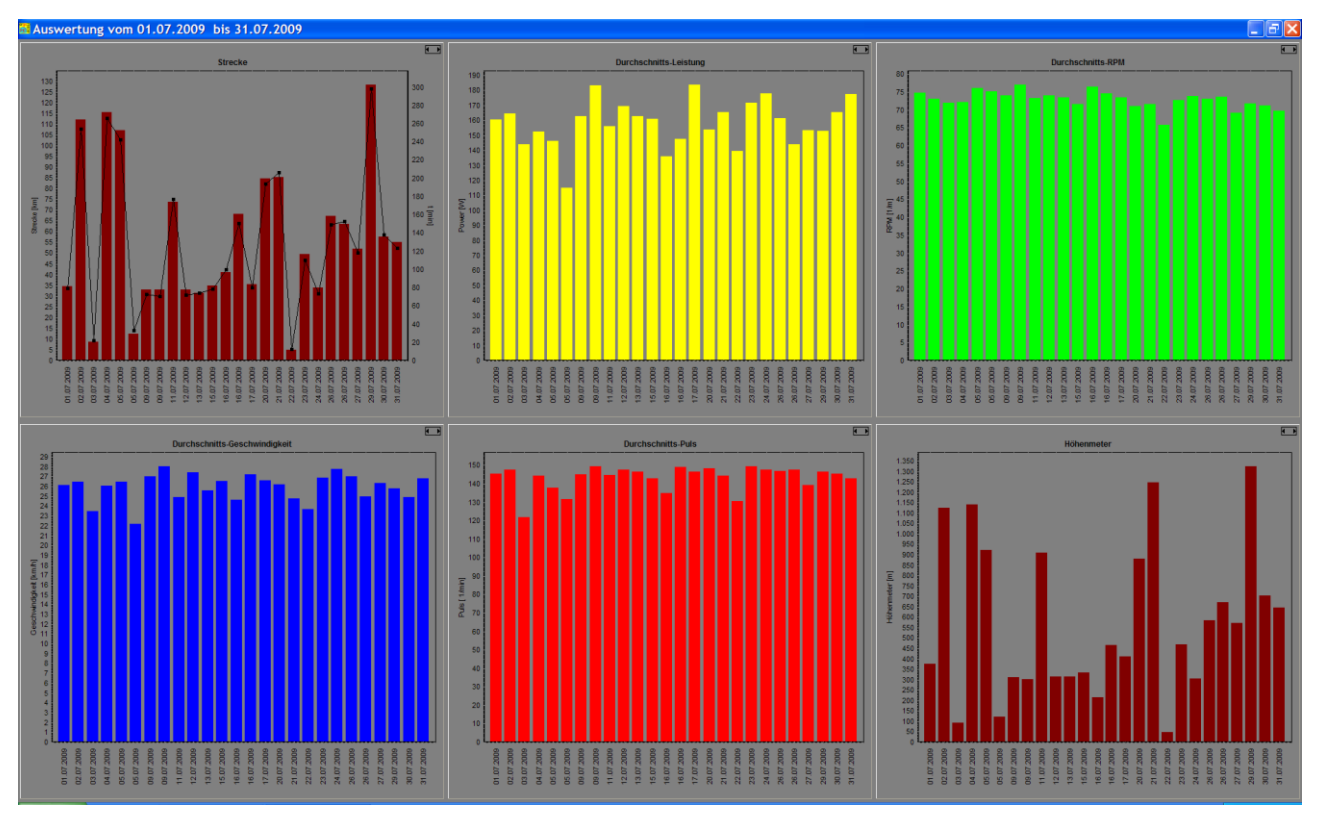

**6er Chart** Datum sortier dargestellt. Im Bild unten wurden die Fahrten nach Strecken sortiert und so dargestellt, es können hieraus Zusammenhänge soweit vorhanden erkannt werden.

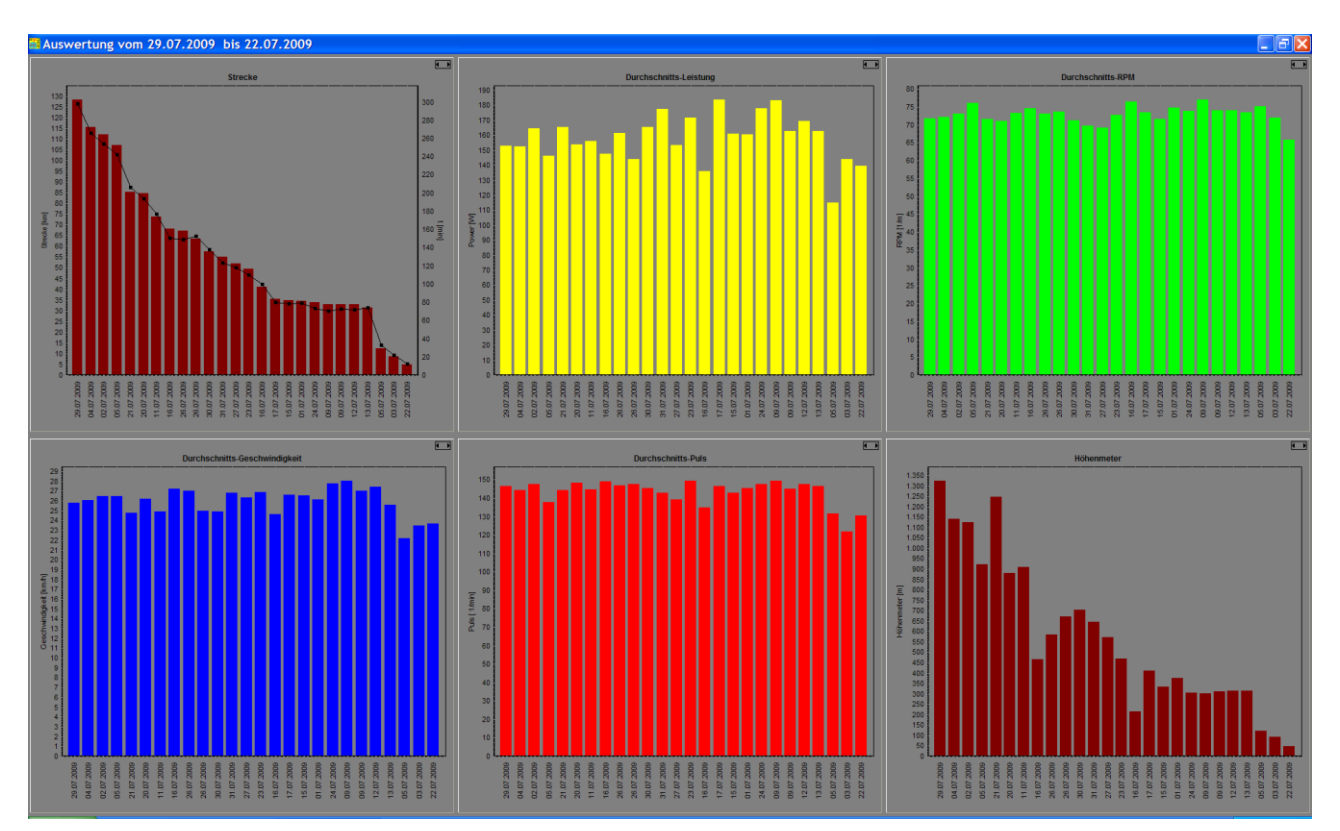

Ein **Rechtsklick** auf eine Fahrt öffnet den 5er Chart dar, im 5er Chart wird dann durch Anklicken einer der Verteilungsdarstellungen links oben die gesamte Fahrt mit Höhenverlauf und dem an geklickten Parameter dargestellt.

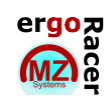

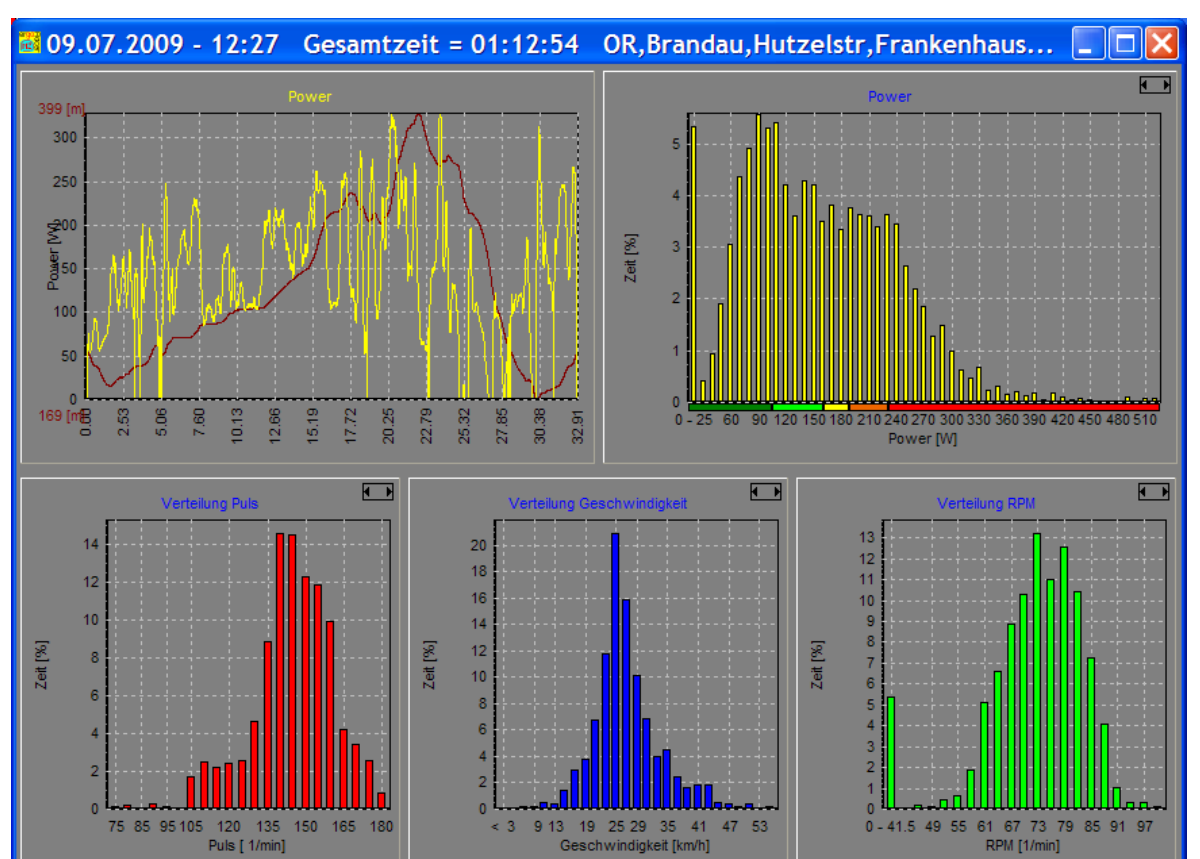

#### **5er Chart** durch Rechtsklick auf eine Fahrt

#### Power geklickt

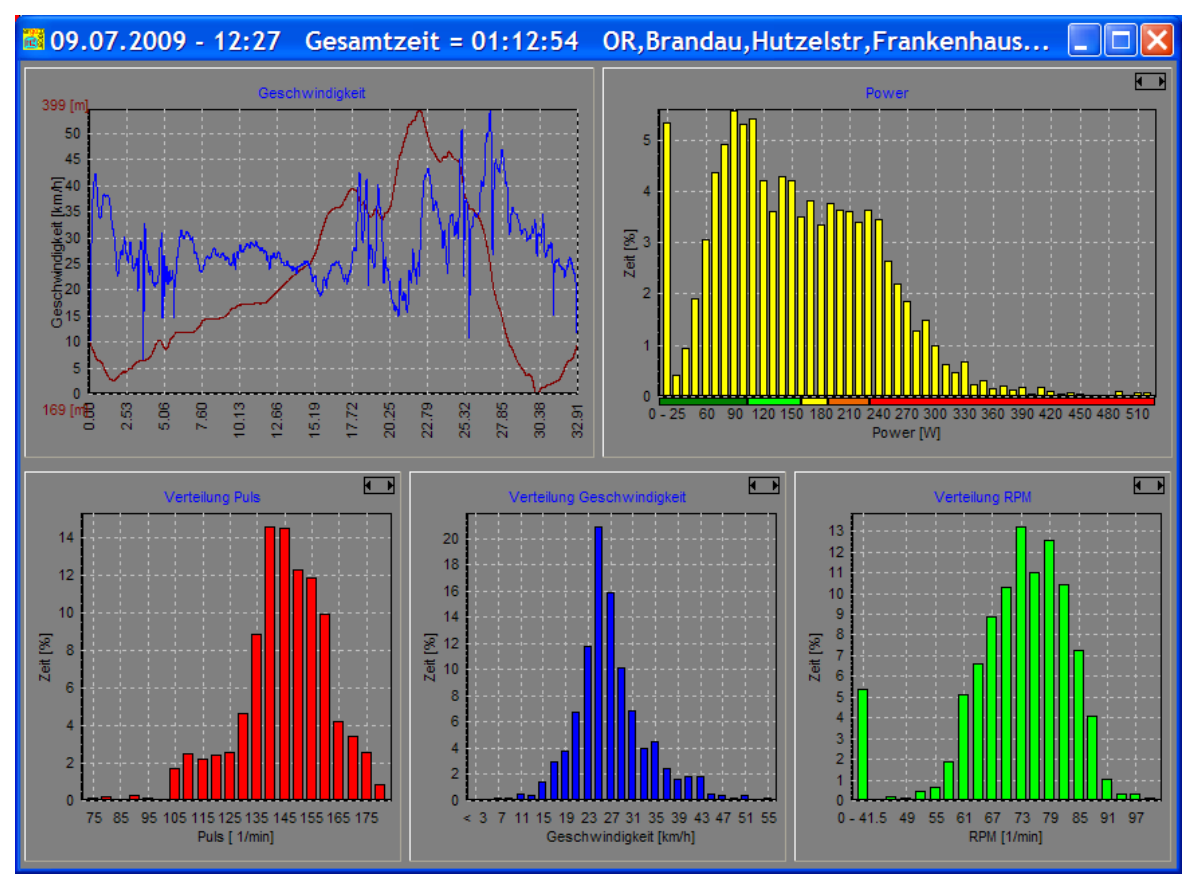

Geschwindigkeit geklickt.

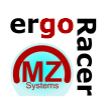

## **4. Daten ändern**

Öffnet eine Tabelle in der alle Einzeldaten der ausgewählten Fahrt angezeigt werden.

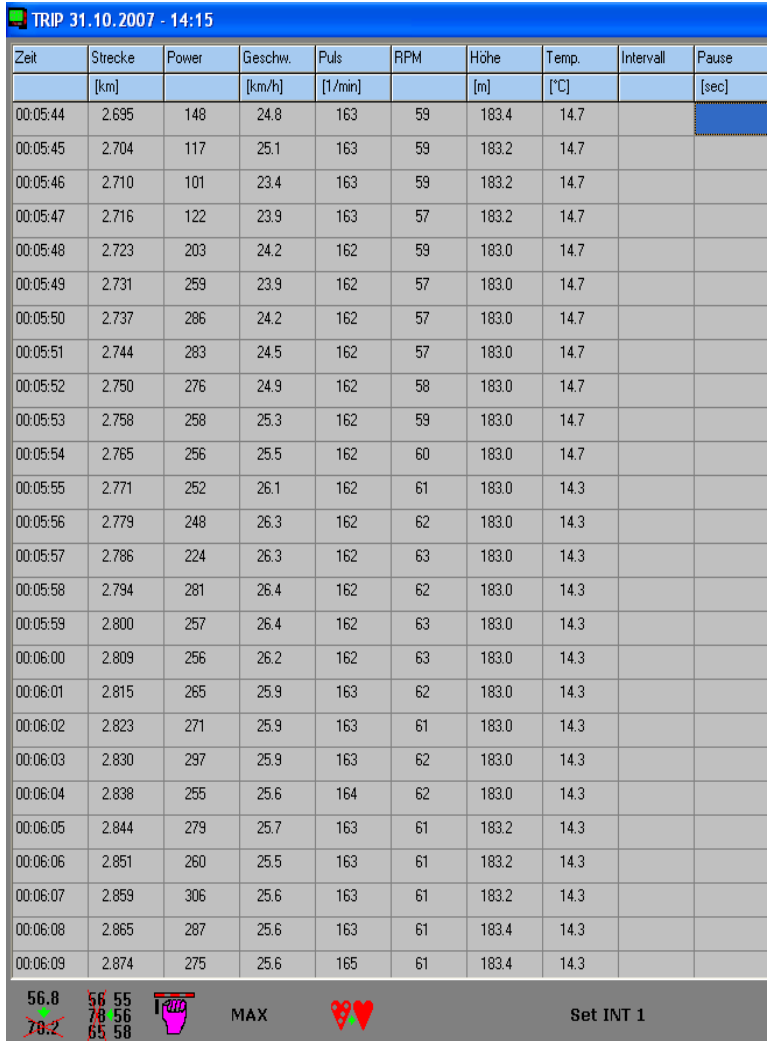

### 56.8

### <span id="page-33-0"></span>**4.1 Einzelwerte ändern**

- In der Tabelle kann jeder Wert in einer Zelle verändert werden.
- Mit einem Linksklick in die zu verändernde Zelle wird diese markiert. Danach die

56.8 Schaltfläche  $\overline{28.2}$  betätigen, den neuen Wert eingeben und mit der Enter-Taste bestätigen.

Abschließend mit Speichern die Werte dauerhaft übernehmen.

### <span id="page-33-1"></span>\\$ 55 **4.2 Bereiche ändern**

Zusammenhängende Bereiche können als Block verändert werden.

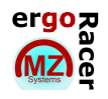

Mit einem Linksklick die oberste Zelle des zu verändernden Bereichs markieren,

danach die Schaltfläche <sup>55</sup>, 56<br>danach die Schaltfläche <sup>65</sup>, 58 betätigen, den neuen Wert für diese Zelle eingeben und mit der Enter-Taste bestätigen.

- Es erscheint ein gelbes Informationsfeld "Bereichsende bestimmen".
- Mit einem Linksklick die unterste Zelle des zu verändernden Bereichs markieren, den neuen Wert eingeben und mit der Enter-Taste bestätigen-
- Alle Werte zwischen den beiden eingegebenen Werten werden linear steigend/ fallend eingefügt (Beispiel: 135 wird eingegeben und fünf Zeilen weiter unten 130, daraus wird "135, 134, 133, 132, 131, 130").
- Abschließend mit Speichern die Werte dauerhaft übernehmen.

### <span id="page-34-0"></span>**4.3 Tabellenende entfernen**

- Die untersten Zeilen in der Tabelle können gleichzeitig entfernt werden (z. B. wann das Rad am Ende der Fahrt noch etwas geschoben wurde und diese Daten nicht in der Auswertung erscheinen sollen).
- Dazu die letzten Zeitzelle, die nicht gelöscht werden soll mit der linken Maustaste anklicken, Strg gedrückt halten und Entf zusätzlich drücken. Alle Zeilen unterhalb der markierten werden gelöscht.
- Abschließend mit Speichern die Werte dauerhaft übernehmen.

### <span id="page-34-1"></span>**4.4 Bereich entfernen**

- Ein Bereich innerhalb der Tabelle kann gelöscht werden. Dazu die erste Zeit/ Datumszelle, die gelöscht werden soll mit der linken Maustaste anklicken, Strg gedrückt halten und "s" zusätzlich drücken.
- Es erscheint die Meldung "Bereichsende bestimmen".
- Jetzt die letzte Zeit/ Datumszelle, die gelöscht werden soll mit der linken Maustaste anklicken, Strg gedrückt halten und "e" zusätzlich drücken.
- Die Sicherheitsabfrage, ob der Bereich gelöscht werden soll, bestätigen.
- Abschließend mit *Speichern* die Werte dauerhaft übernehmen.

## <span id="page-34-2"></span>**4.5 Puls korrigieren**

- Dieses Symbol ist nur sichtbar, wenn sich Nullwerte in der Spalte *Puls* befinden.
- Ein Rechtsklick auf die Schaltfläche springt zu dem ersten Nullwert, jeder weitere Rechtsklick jeweils zum nächsten.
- Ein Linksklick füllt alle Nullwerte mit Werten, ausgehend vom letzten realistischen Wert vor den Nullwerten und dem ersten realistischen Wert nach den Nullwerten (Beispiel: aus 135, 0, 0, 0, 0, 130 wird nach der Korrektur 135, 134, 133, 132, 131, 130)

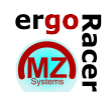

Abschließen mit *Speichern* die Werte dauerhaft übernehmen.

### <span id="page-35-0"></span>**4.6 Höhe korrigieren**

- Mit dieser Funktion kann nachträglich der Höhenverlauf verändert werden.
- Verändern der Werte in der Spalte *Höhe* wie in Kapitel 4.1, Einzelwerte ändern beschrieben.
- Ändern des ersten Wertes verändert die Starthöhe, die gesamte Fahrt wird angehoben oder abgesenkt (Beispiel: Werte vor der Änderung: 100, 100, 101, 101; nach Ändern der Starthöhe in 200: 200, 200, 201, 201).
- Ändern des letzten Wertes verändert die Zielhöhe. Dies ist sinnvoll, wenn sich während einer längeren Fahrt der Luftdruck verändert hat und bei der Rückkehr an den Startpunkt eine andere Höhe angezeigt wird (Beispiel: Werte vor der Änderung: 100, 105, 110, 106, 101; nach Ändern der Zielhöhe in 100: 100, 105, 110, 105, 100)
- Vermeidung eines Höhensprungs. Während einer längeren Pause kann sich der Luftdruck verändert haben und damit ergibt sich eine neue Höhe für die Weiterfahrt.

Mit Mausklick in die Zelle mit den falschen Folgewerten gehen. Auf  $\overline{28.2}$  klicken und *No\_Jump* eingeben. Die weiteren Werte werden zurückgerechnet und passen sich an den letzten richtigen Wert an, so dass es keinen Höhenunterschied mehr gibt.

Abschießend mit *Speichern* die Werte dauerhaft übernehmen.

### <span id="page-35-1"></span>**4.7 Strecke korrigieren**

- Wird nur der letzte Wert in der Spalte *Strecke* geändert, wird die gesamte Strecke auf diesen Wert umgerechnet.
- Beispiel: Eine Referenzstrecke von 20,00 km Länge wird gefahren. Wegen falschen Reifendrucks hat sich die Radgröße geändert und es werden 20,85 km angezeigt. Eine Änderung des letzten Wertes auf 20,00 km korrigiert die Strecke und rechnet die Geschwindigkeit über die gesamte Fahrt neu aus und passt sie dementsprechend an.
- Abschließend mit *Speichern* die Werte dauerhaft übernehmen.

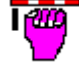

### <span id="page-35-2"></span>**4.8 Grenzleistung und Gewicht ändern**

- Wird eine Fahrt ausgelesen und gespeichert, werden die Werte *Grenzleistung* und *Gewicht* übernommen, die unter diesem Fahrer momentan gespeichert sind.
- Linksklick auf die Schaltfläche öffnet ein Eingabefenster, in dem diese Werte nachträglich geändert werden können.
- Abschließend mit *Speichern* die Werte dauerhaft übernehmen.

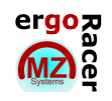

56.8

#### <span id="page-36-0"></span>**MAX 4.9 Maximalwerte suchen**

- Ein Linksklick auf die Schaltfläche aktiviert die Funktion. Die Schaltfläche ist dann grau hinterlegt.
- Ein Linksklick in eine Spalte der Tabelle scrollt die gesamte Tabelle zu der Zeile, in welcher das Maximum dieser Spalte steht.

#### <span id="page-36-1"></span>Set INT 1 **4.10 Intervalle einfügen**

- Ein Linksklick auf die Schaltfläche aktiviert die Funktion. Die Schaltfläche ist dann grau hinterlegt.
- Mit der rechten Maustaste kann durch Klicken auf die Schaltfläche die Intervallnummer aufsteigend und mit Hinzunahme der Umschalttaste absteigend geändert werden.
- Ein Linksklick in eine Zelle der Spalte *Intervall* ordnet diese Datenzeile dem ausgewählten Intervall zu.
- Das Intervall mit der Nummer 0 (Strg + Rechtsklick) löscht die Zuordnung in einem Intervall.
- Abschließend mit *Speichern* die Werte dauerhaft übernehmen.

### <span id="page-36-2"></span>**4.11 Leistung verändern**

 Ermöglicht das nachträgliche Ändern der Leistungswerte (z. B. wenn ein falscher *Offset-Wert* gespeichert war).

56.8

**In der ersten Zeile der** *Power* **Spalte mit 28.2** das Eingabefeld öffnen. Die Eingabe "M=1.2" gefolgt von *Enter* erhöht alle Wattwerte um 20%.

#### 56.8

- In der ersten Zeile der *Power* Spalte mit  $\overline{28.2}$  das Eingabefeld öffnen. Die Eingabe "BAD\_0" gefolgt von *Enter* öffnet ein weiteres Eingabefeld, in dem der *K - Faktor* und der *Offset - Wert* mit dem die Fahrt ausgezeichnet wurde, eingegeben werden muss. Als weitere Größe kann ein neuer Offset - Wert eingegeben werden.
- Abschließend mit *Speichern* die Werte dauerhaft übernehmen.

### <span id="page-36-3"></span>**5. Fahrten übermitteln**

### <span id="page-36-4"></span>**5.1 Fahrten senden**

- Fahrer auswählen, aus dessen Tagebuch Fahrten versendet werden sollen.
- Werkzeug Menü **Altan** aufrufen, den Button **mit die Anklicken** und die

Maileinstellungen vornehmen (siehe Kapitel 2.7 Werkzeuge).

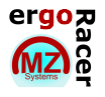

- Die zu sendenden Fahrten im Tagebuch markieren (das Datum/ Zeit Feld muss gelb hinterlegt sein).
	- Im Anschluss **Mail** im Tagebuch anklicken.

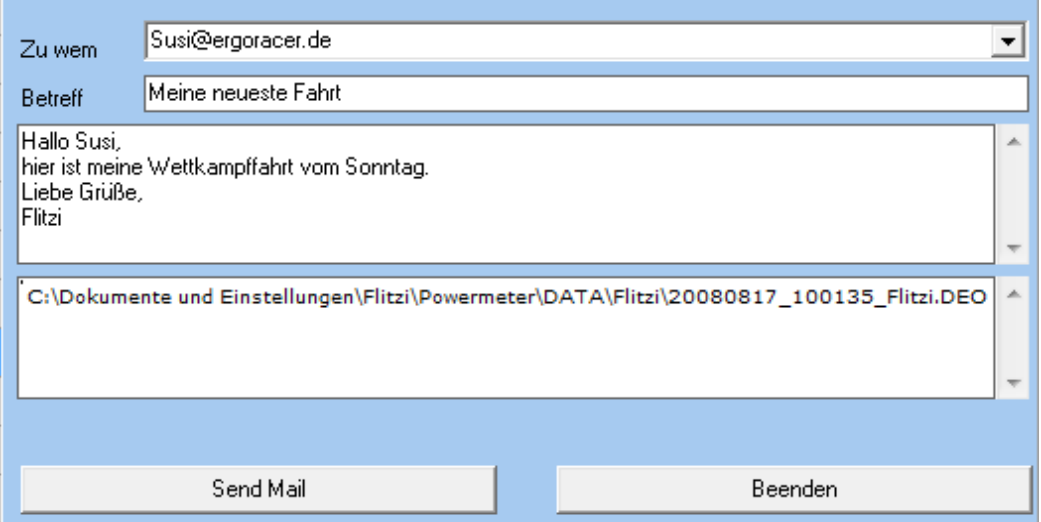

*Zu wem:* Empfänger auswählen

*Betreff:* Betreff eintragen

*Textfeld:* Kommentar eintragen

Im zweiten Fenster sind die gewählten Fahrten zu sehen. Abschließend auf *Send Mail* klicken und die Daten werden versendet.

### <span id="page-37-0"></span>**5.2 Fahrten empfangen**

Die als Anhang einer Mail empfangenen Daten in den Ordner Transfer speichern.

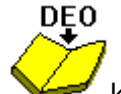

- Unter Werkzeuge auf klicken. Deo-Datei, die ins Tagebuch übernommen werden soll auswählen und auf *Öffnen* klicken. Die Fahrt erscheint nun im Tagebuch.
- Trainerfunktion:
	- Erhält ein Trainer regelmäßig Fahrten eines Athleten empfehlen wie diesen als separaten Fahrer auf dem PC des Trainers anzulegen.

Ordner TRANSFER/Unterordner "EDDIE\_ERGOMO"

### <span id="page-37-1"></span>**5.3 Collection**

- Dieser Ordner dient dazu, Fahrten von verschiedenen Athleten zu vergleichen, beispielsweise um mehrere Fahrer einander gegenüber zu stellen, die an einem Rennen teilgenommen haben.
- Dazu diejenigen Fahrer auswählen, dessen Fahrt(en) in die *Collection* übertragen werden soll(en).

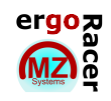

- Menü Werkzeuge  $\bigwedge$  aufrufen und Schaltfläche  $\bigotimes^{\infty}$  betätigen.
- Das Tagebuch des Fahrers öffnet sich und die zu übertragende(n) Fahrt(en) können markiert werden (das Datum/ Zeit – Feld muss gelb sein).

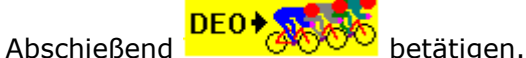

- 
- Jetzt befinden sich die gewählten Fahrten in der *Collection* und können dort aufgerufen und ausgewertet werden.
- Mit den beschriebenen Schritten können Fahrten von anderen Fahrern ebenfalls in die *Collection* übertragen werden.

#### <span id="page-38-0"></span>**5.4 Fahrten umwandeln**

#### <span id="page-38-1"></span>**DEO**  $5.4.1$  **DEO**  $\rightarrow$  **CSV** csv

- Wandelt ergoRacer® Dateien (\*.deo) in \*.csv Dateien um, die mit Tabellenkalkulationsprogrammen (z. B. Excel) geöffnet werden können.
- Denjenigen Fahrer auswählen, dessen Fahrt umgewandelt werden soll.
- Menü Werkzeuge  $\overline{\mathbf{X}}$  aufrufen und csv betätigen. Das Tagebuch des Fahrers wird geöffnet, in dem die umzuwandelnde Fahrt markiert werden kann (das Datum/ Zeit – Feld muss gelb sein).

**DEO** 

Betätigen von **DEO → CSV** erzeugt eine \*.csv – Datei in dem Ordner des gewählten Fahrers.

## <span id="page-38-2"></span> $5.4.2$  DEO  $\rightarrow$  CSV (WKO)  $\frac{C5V}{WKQ}$

- Wandelt ergoRacer<sup>®</sup> Dateien (\*.deo) in \*.csv Dateien im Format für Cycling Peak um.
- Menü Werkzeuge **X** aufrufen und was betätigen. Das Tagebuch des Fahrers wird geöffnet, in dem die umzuwandelnde Fahrt markiert werden kann (das Datum/ Zeit – Feld muss gelb sein).
- Betätigen von **DEO → CSV** erzeugt eine \*.csv Datei in dem Ordner des gewählten Fahrers

## CSV

#### <span id="page-38-3"></span>5.4.3 CSV  $\rightarrow$  DEO DEO

Wandelt eine \*.csv - Datei in eine \*.deo - Datei (ergoRacer® - Format) um. Wichtig ist dabei, dass die zu importierende \*.csv – Datei identisch aufgebaut sein muss wie die \*.csv – Dateien, die von ergoRacer®3.5 selbst erzeugt werden.

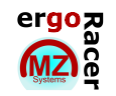

- Denjenigen Fahrer auswählen in dessen Tagebuch die Fahrt eingefügt werden soll.
- csv Menü Werkzeuge **Aufrufen und DEO** betätigen. Im sich nun öffnenden Fenster die Datei auswählen, die umgewandelt werden soll und mit der Schaltfläche *Öffnen*  bestätigen.
- Es öffnet sich das Tagebuch des zuvor gewählten Fahrers und die Fahrt ist einsortiert. Im Feld Bemerkung erscheint "keine".

### <span id="page-39-0"></span> $5.4.4$  WKO  $\rightarrow$  TXT  $\rightarrow$  DEO

1. Variante:

Siehe Anhang!

2. Variante:

<span id="page-39-1"></span>Benutze die Software ergomo®-Service WKO – DEO.

# **DFO**

### **5.5 Fahrten verbinden**

- Diese Funktion wird benötigt um zwei Fahrten zu einer gemeinsamen zu verbinden (z. B. wenn *Trip Löschen* im ergomo® Computer betätigt wurde).
- Fahrer auswählen in dessen Tagebuch die Fahrten verbunden werden sollen.
- **DFO** Menü Werkzeuge  $\overline{\mathbf{X}}$  aufrufen und betätigen. Das Tagebuch des Fahrers wird geöffnet und die beiden Fahrten, die verbunden werden sollen, müssen markiert werden (das Datum/ Zeit – Feld muss gelb sein).
- Betätigen von **DEO + DEO** öffnet die Datentabelle der zusammengefügten Fahrt, anschließend *Speichern* betätigen, um die Fahrten dauerhaft zu verbinden.
- Im Tagebuch wird die Gesamtfahrt mit Startzeit und Datum der ersten Fahrt dargestellt.
- An der "Nahtstelle" wird eine Pause von 55 Sekunden eingefügt um diese erkennen zu können. Alle Pausen werden nicht in Auswertungen berücksichtigt.

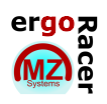

### <span id="page-40-0"></span>**6. Userdisplay**

Das ergomo® Userdisplay ermöglicht die individuelle Anzeigenbelegung des Haupt- und Höhenbildschirmes (Auswahl während der Fahrt mit der oberen Taste).

- Bis zu acht Anzeigen können auf einem Bildschirm angezeigt werden.
- Die Bildschirmanzeigen können reduziert werden. Wichtige Anzeigen (z. B. Trittfrequenz) können für Rennen herausgepickt werden.

### <span id="page-40-1"></span>**6.1 Installation**

Zur Nutzung des ergomo® Userdisplays muss die ergomo® - Firmware ERGOMO\_PN\_20080201 (oder neuer) aufgespielt sein.

### <span id="page-40-2"></span>**6.2 Bedienung des ergomo® Userdisplays**

Das ergomo® Userdisplay wird ausschließlich am PC über das Programm ergoRacer® konfiguriert. Verbinden Sie dazu wie gewohnt den ergomo® pro Computer über das serielle Datenübertragungskabel (evtl. mit USB-Adapter) mit dem PC.

### <span id="page-40-3"></span>**6.3 Ablauf**

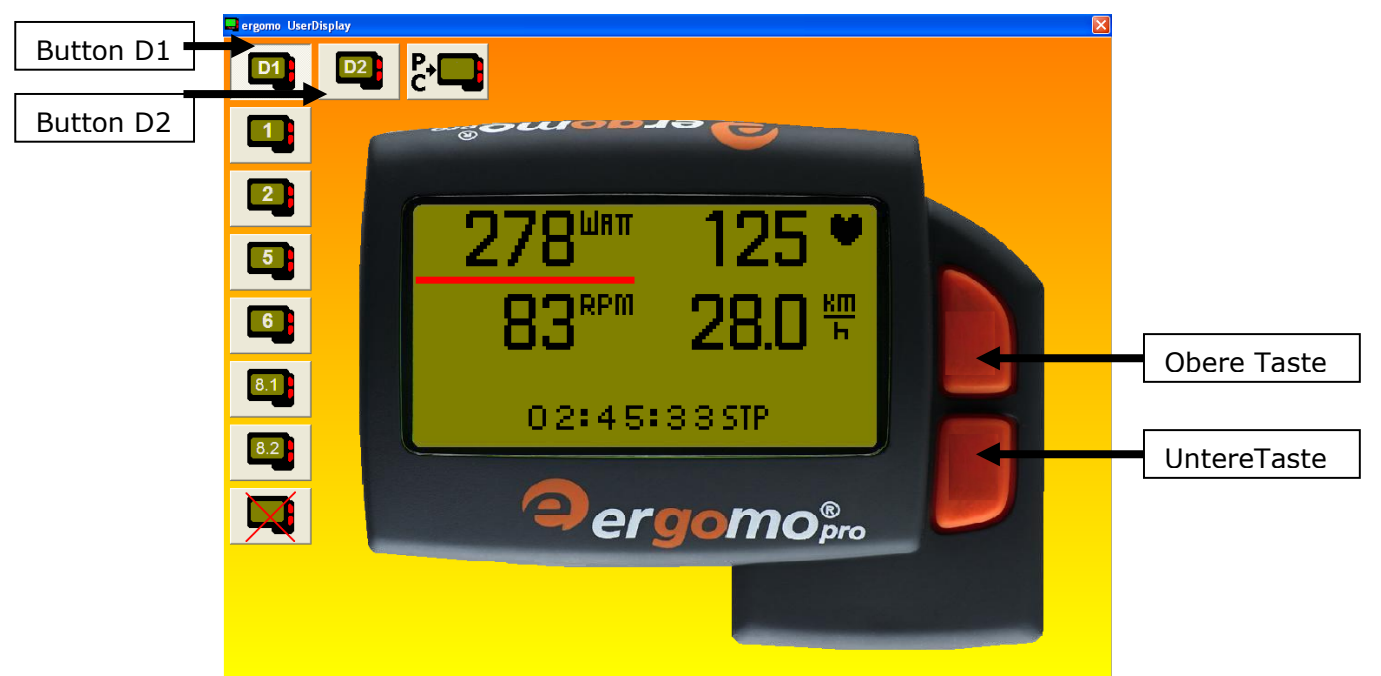

- 1. Wählen Sie das zu konfigurierende Display (D1=Hauptbildschirm/ D2=Höhenbildschirm) mit den Buttons D1 bzw. D2.
- 2. Wählen Sie die Anzahl der darzustellenden Anzeigen (1, 2, 5, 6 oder 8 Werte). Bei der Anzeige von 8 Werten kann in der untersten Zeile aus technischen Gründen nicht zwischen verschiedenen Werten gewählt werden (8.1 = Stoppuhr und Uhrzeit, 8.2 = Stoppuhr und Tageskilometer).
- 3. Positionieren Sie mit der oberen Taste den roten Balken unter der einzustellenden Position.

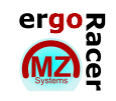

- 4. Wählen Sie mit der unteren Taste die Anzeige für die Position.
	- Linke Maustaste: Wahl vorwärts
	- Rechte Maustaste: Wahl rückwärts
- 5. Übertragen Sie Ihre Einstellungen für den momentan sichtbaren Bildschirm mit Klick auf

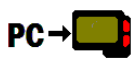

.

6. Wiederholen Sie die Schritte 1 – 5 für das Display 2.

#### **Anzeige 1/ 2/ 6**

Auf dem Display erscheint die Anzahl an frei einstellbaren Werten

#### **Anzeige 5**

Auf dem Display erscheinen fünf Werte. Vier konfigurierbare Werte und die Fahrtzeit.

#### **Anzeige 8**

Auf dem Display erscheinen acht Werte. Sechs konfigurierbare Werte, Fahrtzeit, Uhrzeit 8.1 oder Tageskilometer 8.2.

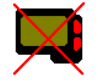

Das markierte Userdisplay (D1 oder D2) wird gelöscht. Der ursprüngliche Zustand

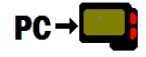

kann wieder hergestellt werden. Anschließend muss mit der neue Input übertragen werden.

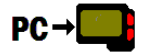

Das markierte Userdisplay (D1 oder D2) wird zum ergomo® geschickt. Die beiden Displays müssen jeweils getrennt übertragen werden.

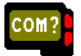

Beim Anklicken des Buttons werden die gefundenen seriellen Schnittstellen (COM1 bis COM2) angezeigt und geprüft.

#### **Reihenfolge der anzeigbaren Werte:**

- Power (Watt)
- Herzfrequenz (♥)
- Trittfrequenz (RPM)
- Geschwindigkeit (km/h)
- Aktuelle Höhe (∆)

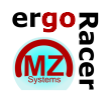

- Steigung (%)
- Höhenmeter  $(\angle)$
- Durchschnitt Power (Watt  $| \emptyset \rangle$
- Durchschnitt Herzfrequenz (♥|Ø)
- Durchschnitt Trittfrequenz (RPM | max)
- Durchschnitt Geschwindigkeit (km/h |Ø)
- Maximale Power (Watt | max)
- Maximale Herzfrequenz (♥|max)
- Maximale Trittfrequenz (RPM|max)
- Maximale Geschwindigkeit (km/h|max)
- Kilojoule (KJ)
- Kilokalorien (KC)
- Tageskilometer (Trip|km)
- Normalisierte Power (Watt|NP<sup>TM4</sup>)
- Training Stress Score (TSS $TM1$ )
- Intensity Factor  $(IF^{TM1})$
- D1/ D2 Es besteht die Möglichkeit zwei Displays individuell zu konfigurieren. Das Display 1 (D1) wird anstelle des Hauptbildschirmes gesetzt. Das Display 2 (D2) wird anstelle des Höhenbildschirmes gesetzt. Zur Wahl des Displays klicken Sie auf den jeweiligen Button. Nur das Display 1 kann während des Intervallmodus angewählt werden.

TSSTM, IFTM, NPTM is a trademark of Peaksware, LLC

 $\frac{1}{4}$ 

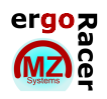

### <span id="page-43-0"></span>**Anhang**

### <span id="page-43-1"></span>**SMTP-Host (Port)**

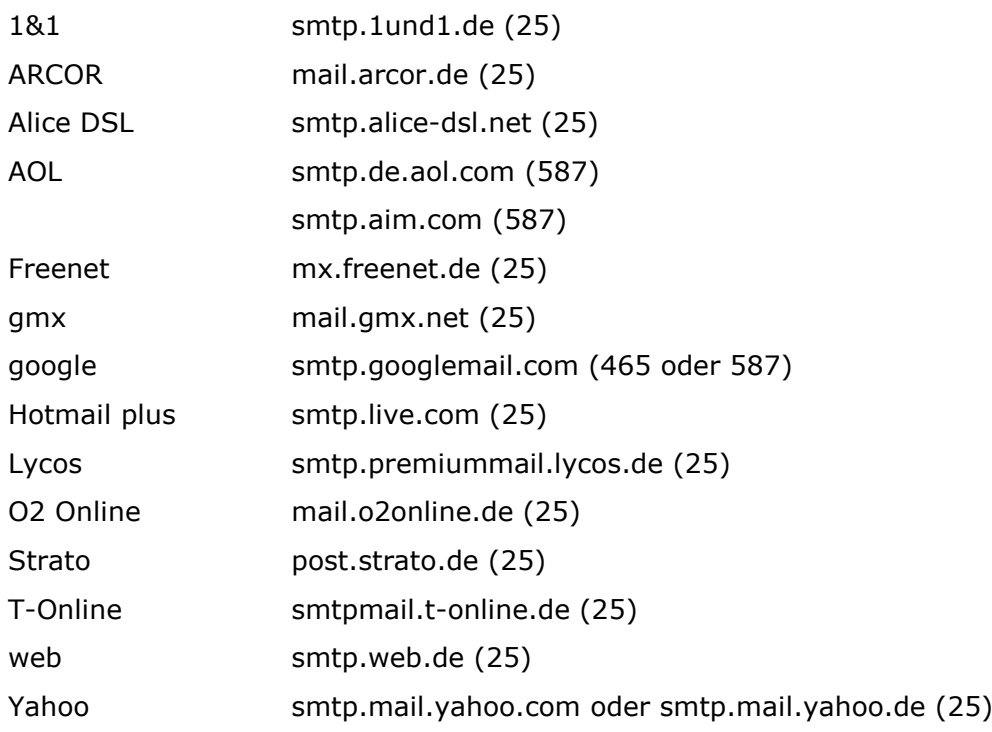

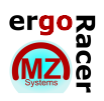